XIAOMI Router AX9000 User Manual 01 Manuale utente XIAOMI Router AX9000 10 Manuel utilisateur XIAOMI Router AX9000 19 Manual de usuario de XIAOMI Router AX9000 28 Router AX9000 – Benutzerhandbuch 37 Руководство пользователя роутера XI<sub>ao</sub>mi Router AX9000 46 Посібник користувача роутера XIa0mI АХ9000 55 Manual do usuário do XIAOMI Router AX9000 64 Router AX9000 Kullanım Kılavuzu 73

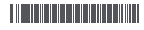

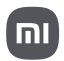

### Download the Mi Home/Xiaomi Home app

Scan the QR code to download and install the app. You will be directed to the connection setup page if the app is installed already. Or search "Mi Home/Xiaomi Home" in the app store to download and install it.

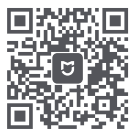

Download the Mi Home/ Xiaomi Home App

\* If you have already installed the Mi Home/Xiaomi Home app on your smartphone, please make sure that you are using the latest version available online

### Step 1: Connect the cables

Power on the router, then connect the Internet (WAN) port to the DSL/ Cable/satellite modem

\* If your Internet network is connected via an Ethernet cable at the wall, connect the Ethernet cable directly to the Internet (WAN) port on the router

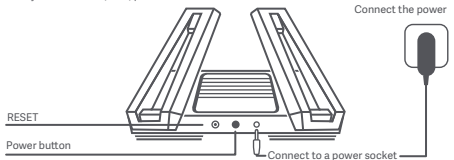

\* The power is on when the power button is pressed down. The power is off when the power button is raised.

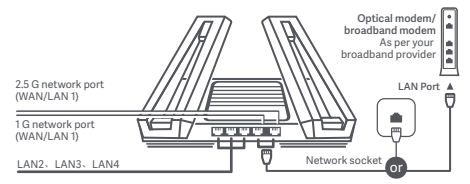

\* When the 2.5 G network port is used as the WAN port, the 1 G network port is used as the LAN port. When the 1 G network port is used as the WAN port, the 2.5 G network port is used as the LAN port

### Step 2: Set up the network connection

#### Method 1: Configure your router via the Mi Home/Xiaomi Home app

1. Connect to the Wi-Fi using your smartphone or computer (no password). The Wi-Fi name can be found on the panel at the base of the router

2. Open the Mi Home/Xiaomi Home app and tap "Start adding" in the pop-up window

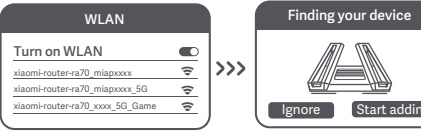

\* Wait until the System status indicator stops flashing and turns white. Search for the Wi-Fi network and connect

#### 3. Tap "Set up as new router"

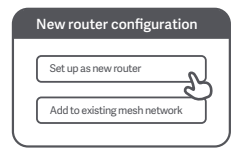

4. Configure your Wi-Fi and set a Wi-Fi password. You can choose to use your Wi-Fi password as the administrator password for your router as well

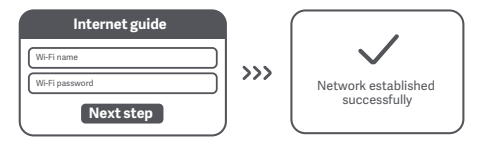

\* Wait until the system indicator light turns white. Search for the Wi-Fi network and connect

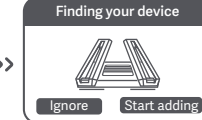

\* If a pop-up window does not appear in the Mi Home/Xiaomi Home app, tap the "+" icon in the upper-right corner of the app and select your router to start configuration

### Method 2:Configure your router via web page

1. Connect to the Wi-Fi using a mobile phone or computer (no password). You can find the product specification label at the base of the router, which is marked with the Wi-Fi name.

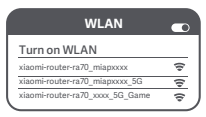

<sup>\*</sup> Wait until the system indicator light turns white. Search for the Wi-Fi network and connect"

2. At this point, you will automatically be directed to the landing page for connecting to the Internet (if you aren't, open up the browser that comes with your system and enter "router.miWi-Fi.com" or "192.168.31.1")

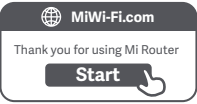

3. Please enter the account name and password provided by your broadband provider, then click Next (there are different ways of connecting to the internet, so this step may be skipped)

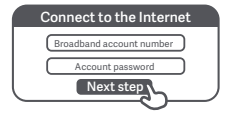

If you have forgotten your broadband account name or password, you can get them by contacting your broadband provider

4. Configure your Wi-Fi and set a Wi-Fi password. You can choose to use your Wi-Fi password as the administrator password for your router as well

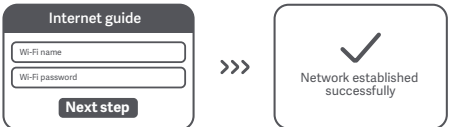

\* The Wi-Fi module will restart after this step has been completed. As your Wi-Fi restarts, it will be undiscoverable for a short time, please wait a moment before searching again

For network coverage over a larger area, you can purchase multiple, meshnet-enabled Mi Wi-Fi routers\*. Please follow the steps below to set up your mesh network

\* For the product models and versions of meshnet-enabled Mi Wi-Fi routers, please refer to mi.com/global

# Pre-configuration

1. Set up the Mi Router AX9000 as the central access point and complete network configuration. Both indicators on the front of the router should be solid white. 2. Place another router that supports mesh networking with your Mi Router AX9000 next to the central access point; this router will act as a satellite node. Make sure that the two routers are no more than 1m apart so as to avoid interference, which may disrupt the network configuration process. Connect to a power supply and wait 2-3 minutes for the System status indicator on the satellite node to turn white/blue. At this point, the central access point will automatically discover the satellite node. The Internet status indicator on the central access point will start to flash intermittently (once per second)

\* Please make sure that the satellite node has not been pre-configured. If the satellite node has already been configured, press and hold the Reset button on the device for at least 5 seconds to reset, then try again

### Configuration

#### Method 1 (recommended)

Press the Mesh button on the central access point to start wireless mesh networking. The Internet status indicator on each router will begin to flash intermittently (twice per second), indicating that mesh networking pairing is in progress

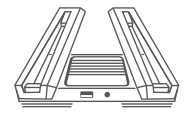

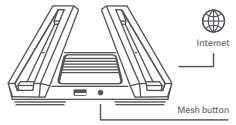

Satellite node Central access point

#### **Method 2**

Use a network cable to connect the LAN port of the central access point to the WAN port of the satellite node and configure wireless mesh networking. The Internet status indicator on both routers will begin to flash intermittently (twice per second), indicating that mesh networking pairing is in progress

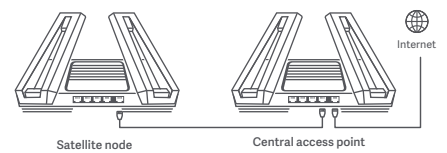

#### **Method 3**

Use the Mi Home/Xiaomi Home app to add and connect to the central access point. Then open Router Management and tap "Mesh network devices", follow the prompts to add the satellite node to your mesh network

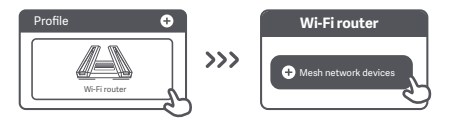

### Mesh networking successful

Wait for the Internet status indicator on each router to turn solid white or solid blue, indicating that mesh networking has been successfully configured. Once mesh networking has been successfully configured, you can move the satellite node to your desired location for extended network coverage. You should avoid placing the satellite node and central access point in locations which are too far from one another or interrupted by multiple walls

#### ① How does the 4K QAM feature work?

The 5G Game band on the Mi Router AX9000 supports 2×2 4K QAM technology. Enjoy maximum theoretical wireless speeds of up to 2882Mbps when used together with a 4K QAM-enabled smartphone (20% faster than 1024 QAM)

# USB 3.0 port

② How do I set up ambient lighting?

To set up ambient lighting for your router, connect your device to the Mi Home/Xiaomi Home app and configure the light seings. Set the colour and effects of the X-shaped light strips on the top of the router

③ I have finished seing up my network. Why can I still not connect to the internet? Step 1: Use your phone to search for the Wi-Fi network set by your router. If you can't find it, make sure that the router is connected to the power supply and has finished booting up

Step 2: Connect your phone to your router's Wi-Fi network, go to "router.miwifi.com" and try using the network diagnostic results to fix the problem

(4) I've forgotten the administrator password for my router. What should I do? If you haven't set a specific password, your administrator password will be the same as your Wi-Fi password, so try using this to log in. If the problem persists, we recommend that you restore your router to the factory settings, then set up the network again

**5** How do I restore my router to the factory settings?

First make sure that the router has finished booting up, then hold down the Reset button at the base of the router for more than 5 seconds and let go when the system status indicator turns orange. When the router finishes booting up again, the reset will be successful

# USB 3.0 port

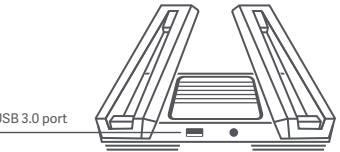

USB 3.0 port

Can be used to connect USB storage devices. Use your smartphone or TV to access films, photos and other files stored on the USB device.

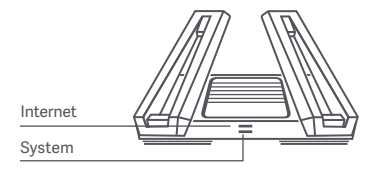

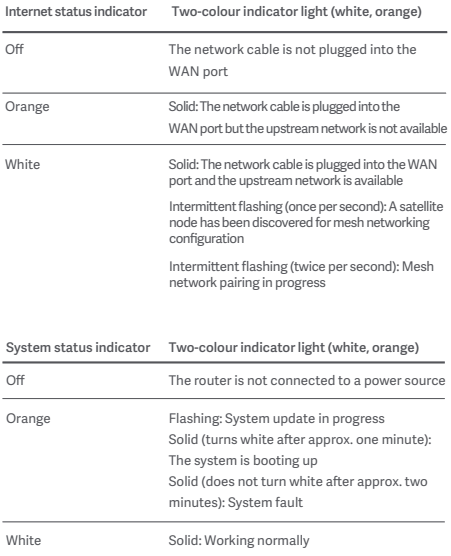

Operating Frequency and Radio Frequency Power

WiFi 2412MHz~2472MHz (≤20dBm), 5150MHz~5350MHz (≤23dBm) 5470MHz~5725MHz (≤30dBm),5725-5850MHz(≤14dBm)

This device is restricted to indoor use only when operating in 5150-5350MHz frequency range in following countries:

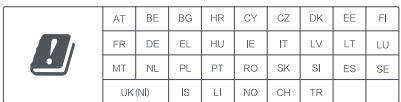

# Certifications:

 $\epsilon$ 

Hereby, Xiaomi Communications Co., Ltd declares that the radio equipment type RA70 is in compliance with Directive 2014/53/EU. The full text of the EU declaration of conformity is available at the following internet address:

**hp://www.mi.com/global/service/support/declaration.html**

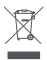

All products bearing this symbol are waste electrical and electronic equipment (WEEE as in directive 2012/19/EU) which should not be mixed with unsorted household waste. Instead, you should protect human health and the environment by handing over your waste equipment to a designated collection point for the recycling of waste electrical and electronic equipment, appointed by the government or local authorities. Correct disposal and recycling will help prevent potential negative consequences to the environment and human health. Please contact the installer or local authorities for more information about the location as well as terms and conditions of such collection points.

### Caution:

The product can be used within all European Union countries.

To comply with CE RF exposure requirements, the device must be installed and operated 20cm (8 inches) or more between the product and all person's body.

The adapter shall be installed near the equipment and shall be easily accessible.

You can find the product specification label at the base of the device.

### Technical Specifications

Name: XI<sub>30</sub>mI Router AX9000 Model: RA70 Operating Temperature: 0~40℃ Input: 12V, 4A Wireless IEEE 802.11a/b/g/n/ac/ax (2.4GHz/5GHz) WiFi Manufactured by: Xiaomi Communications Co., Ltd Manufactured by: #019, 9th Floor, Building 6, 33 Xi'erqi Middle Road, Haidian District, Beijing, China, 100085

# Scarica l'app Mi Home/Xiaomi Home

Scansionare il codice QR per scaricare ed installare l'app. Se l'app è già installata, si verrà indirizzati alla pagina di configurazione della connessione. Altrimenti, ricercare "Mi Home/Xiaomi Home" nell'App Store per scaricarla e installarla.

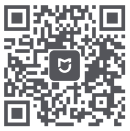

ica l'apr Mi Home/Xiaomi Home

\* Se è già stata installata l'app Mi Home/Xiaomi Home sullo smartphone, assicurarsi di utilizzare la versione più recente disponibile online

# Passaggio 1: collegare i cavi

Accendere il router, quindi collegare la porta Internet (WAN) al modem DSL/via cavo/satellitare

\* Se la rete Internet è collegata alla presa a muro tramite un cavo Ethernet, collegare il cavo Ethernet direamente alla porta Internet (WAN) del router

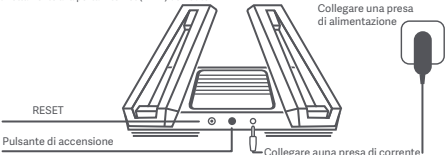

\* Quando si preme il pulsante di accensione, l'alimentazione è aiva. L'alimentazione è disaiva quando il pulsante di accensione è sollevato.

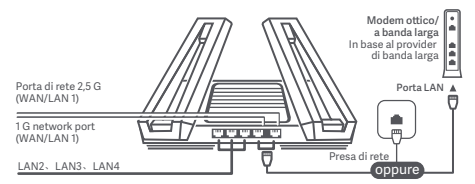

\* Quando la porta di rete 2,5 G viene utilizzata come porta WAN, la porta di rete 1 G viene utilizzata come porta LAN. Quando la porta di rete 1 G viene utilizzata come porta WAN, la porta di rete 2,5 G viene utilizzata come porta LAN

# Passaggio 2: configurare la connessione di rete

#### Metodo 1: configurare il router tramite l'app Mi Home/Xiaomi Home

1. Connettersi al Wi-Fi tramite lo smartphone o il computer (nessuna password richiesta). Il nome della rete Wi-Fi si trova sul pannello alla base del router

WLAN Attivare la rete WLAN  $\overline{\phantom{a}}$  $553$  $\overline{\mathbb{P}}$ xiaomi-router-ra70\_miapxxxx xiaomi-router-ra70\_miapxxxx\_5G  $\approx$  $x$ iaomi-router-ra70 $x$ xxx $56$ . Game

\* Attendere che l'indicatore di stato del sistema smetta di lampeggiare e diventi bianco. Cercare la rete Wi-Fi e connettersi

2. Aprire l'app Mi Home/Xiaomi Home e toccare "Avvia l'aggiunta" nella finestra a comparsa

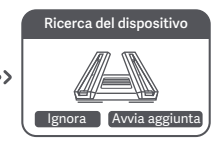

\* Se non viene visualizzata una finestra a comparsa nell'app Mi Home/Xiaomi Home, toccare l'icona "+" nell'angolo in alto a destra nell'app e selezionare il router per avviare la configurazione

#### 3. Toccare "Configura come nuovo router"

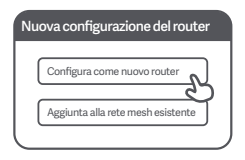

4. Configurare il Wi-Fi e impostare una password Wi-Fi. È anche possibile scegliere di utilizzare la password Wi-Fi come password amministratore per il router

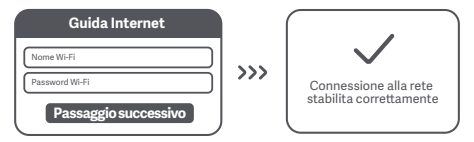

\* Attendere che la spia luminosa del sistema diventi bianca. Cercare la rete Wi-Fi e connettersi

### Metodo 2: configurare il router tramite la pagina Web

1. Connettersi al Wi-Fi tramite un cellulare o un computer (nessuna password richiesta). È possibile trovare l'etichetta con le specifiche del prodotto alla base del router, contrassegnata con il nome Wi-Fi.

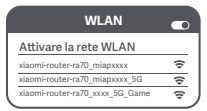

\* Attendere che la spia luminosa del sistema diventi bianca. Cercare la rete Wi-Fi e connettersi

2. A questo punto, si verrà indirizzati automaticamente alla pagina iniziale della connessione Internet (in caso contrario, aprire il browser predefinito del sistema e immettere "router.miWi-Fi.com" o "192.168.31.1").

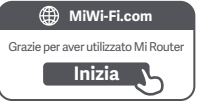

3. Immettere il nome e la password dell'account forniti dal provider di banda larga, quindi fare clic sul pulsante "Passaggio successivo" (sono disponibili diversi modi per connettersi a Internet, pertanto è possibile saltare questo passaggio)

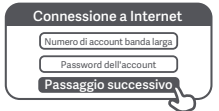

Se si è dimenticato il nome o la password dell'account a banda larga, è possibile riceverli contattando il provider di banda larga

4. Configurare il Wi-Fi e impostare una password Wi-Fi. È anche possibile scegliere di utilizzare la password Wi-Fi come password amministratore per il router

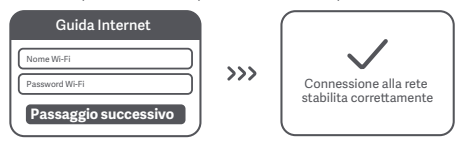

\* Il modulo Wi-Fi verrà riavviato al termine di questo passaggio. Una volta riavviato, il Wi-Fi non sarà più rilevabile per un breve periodo di tempo. Attendere qualche istante prima di eseguire nuovamente la ricerca

### Rete mesh Mi

Per la copertura di rete su un'area più ampia, è possibile acquistare più router Mi Wi-Fi abilitati per la mesh\*. Seguire i passaggi riportati di seguito per configurare la rete mesh \* Per i modelli di prodoo e le versioni dei router Mi Wi-Fi abilitati per la mesh, fare riferimento a mi.com/global

# Preconfigurazione

1. Configurare il Mi Router AX9000 come punto di accesso centrale e completare la configurazione di rete. Entrambi gli indicatori sulla parte anteriore del router devono essere bianchi.

2. Posizionare un altro router che supporti la rete mesh con il Mi Router AX9000 accanto al punto di accesso centrale; questo router fungerà da nodo satellitare. Assicurarsi che i due router non si trovino a più di 1 m di distanza in modo da evitare interferenze che potrebbero interrompere il processo di configurazione della rete. Collegarli all'alimentazione e attendere 2-3 minuti finché l'indicatore di stato del sistema sul nodo satellitare non diventa bianco/blu. A questo punto, il punto di accesso centrale rileverà automaticamente il nodo satellitare. L'indicatore di stato Internet sul punto di accesso centrale inizia a lampeggiare in modo intermiente

(una volta al secondo)

\* Assicurarsi che il nodo satellitare non sia stato preconfigurato. Se il nodo satellitare è già stato configurato, tenere premuto il pulsante di ripristino sul dispositivo per almeno 5 secondi per eseguire il ripristino, quindi riprovare

# Configurazione

#### Metodo 1 (consigliato)

Premere il pulsante Mesh sul punto di accesso centrale per avviare la rete mesh wireless. L'indicatore di stato Internet su ciascun router inizia a lampeggiare in modo intermittente (due volte al secondo) a indicare che è in corso l'associazione della rete mesh

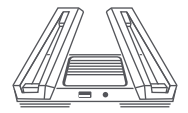

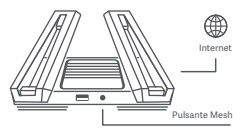

Nodo satellitare Punto di accesso centrale

#### **Method 2**

Utilizzare un cavo di rete per collegare la porta LAN del punto di accesso centrale alla porta WAN del nodo satellitare e configurare la rete mesh wireless. L'indicatore di stato Internet su entrambi i router inizia a lampeggiare in modo intermittente (due volte al secondo) a indicare che è in corso l'associazione della rete mesh

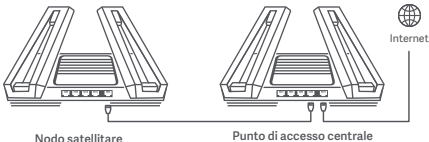

#### **Method 3**

Utilizzare l'app Mi Home/Xiaomi Home per aggiungere e conneersi al punto di accesso centrale. Aprire Router Management e toccare "Dispositivi di rete Mesh", seguire le istruzioni per aggiungere il nodo satellitare alla rete mesh

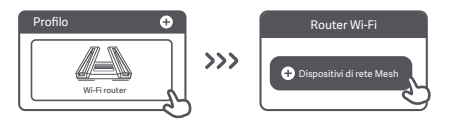

### Connessione di rete mesh riuscita

Attendere che l'indicatore di stato Internet su ciascun router diventi bianco o blu fisso a indicare che la rete mesh è stata configurata correttamente. Una volta configurata correttamente la rete mesh, è possibile spostare il nodo satellitare nella posizione desiderata per una copertura di rete estesa. Evitare di posizionare il nodo satellitare e il punto di accesso centrale troppo distanti l'uno dall'altro o interrotti da più pareti

#### ① A cosa serve la funzione 4K QAM?

La banda 5G\_Game sul Mi Router AX9000 supporta la tecnologia 2×2 4K QAM. La velocità wireless massima può arrivare teoricamente fino a 2882 Mbps se il router viene utilizzato insieme a uno smartphone compatibile con la tecnologia 4K QAM (20% più veloce della tecnologia 1024 QAM)

### Porta USB 3.0

② Come si imposta la luce ambientale?

Per impostare la ambientale per il router, collegare il dispositivo all'app Mi Home/Xiaomi Home e configurare le impostazioni della luce. Impostare il colore e gli effei delle strisce luminose a X sulla parte superiore del router

③ Ho completato la configurazione della rete. Perché non riesco ancora a connettermi a Internet?

Passaggio 1: utilizzare il telefono per cercare la rete Wi-Fi configurata dal router. Se non si trova nessuna rete, assicurarsi che il router sia collegato all'alimentazione e che abbia completato l'avvio

Passaggio 2: collegare il telefono alla rete Wi-Fi del router, accedere al sito "router.miwifi.com" e provare a utilizzare i risultati della diagnostica di rete per risolvere il problema.

④ Ho dimenticato la password amministratore per il router. Cosa devo fare? Se non è stata impostata una password specifica, la password amministratore coincide con la password Wi-Fi. Provare a utilizzarla per effettuare l'accesso. Se il problema persiste, si consiglia di ripristinare le impostazioni di fabbrica del router e configurare nuovamente la rete

⑤ Come si ripristinano le impostazioni di fabbrica del router? Per prima cosa, assicurarsi che il router abbia completato l'avvio, quindi tenere premuto il pulsante di ripristino sulla base del router per più di 5 secondi e rilasciarlo quando l'indicatore di stato del sistema diventa arancione. Il ripristino sarà completato una volta terminato il riavvio del router

# Porta USB 3.0

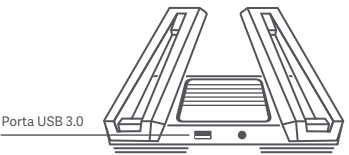

Può essere utilizzata per collegare i dispositivi di archiviazione USB. Utilizzare lo smartphone o il televisore per accedere a film, foto e altri file memorizzati sul dispositivo USB.

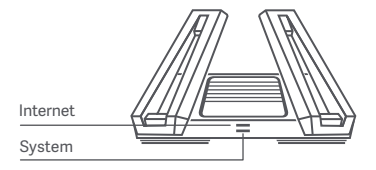

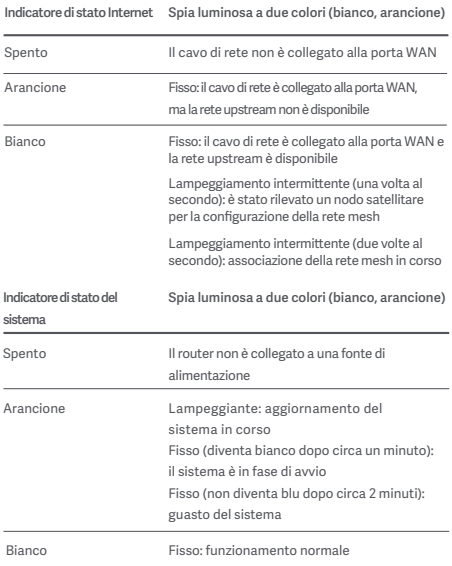

Frequenza di esercizio e potenza di radiofrequenza

WiFi 2412 Mhz~2472 MHz (≤ 20 dBm), 5150 MHz~5350 MHz (≤ 23 dBm) 5470 Mhz~5725 MHz (≤ 30 dBm), 5725 - 5850 Mhz (≤ 14 dBm)

Questo dispositivo è destinato all'utilizzo solo in ambienti interni se utilizzato con un intervallo di frequenza di 5150 - 5350 MHz nei seguenti paesi:

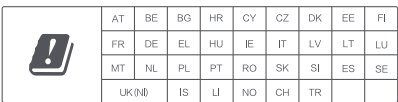

# Certifications:

# $\epsilon$

Con la presente, Xiaomi Communications Co., Ltd dichiara che l'apparecchio radio tipo RA70 è conforme alla Direiva 2014/53/UE. Il testo completo della dichiarazione di conformità UE è disponibile all'indirizzo Internet:

**hp://www.mi.com/global/service/support/declaration.html**

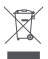

Tutti i prodotti che recano questo simbolo sono apparecchiature elettriche ed elettroniche di scarto (definite RAEE nella direttiva 2012/19/UE) che non possono essere smaltite insieme ai rifiuti domestici indifferenziati. Per salvaguardare la salute dell'uomo e l'ambiente, tali apparecchiature devono essere conferite presso i centri di raccolta autorizzati al riciclaggio delle apparecchiature elettriche ed elettroniche, appositamente designati dalle autorità statali o locali. Lo smaltimento e il riciclo corretti contribuiranno a evitare possibili conseguenze negative per l'ambiente e la salute dell'uomo. Rivolgersi all'installatore o alle autorità locali per maggiori informazioni sull'ubicazione e sulle condizioni di utilizzo di tali centri di raccolta.

### Attenzione:

Il prodotto può essere utilizzato in tutti i paesi dell'Unione europea. Per garantire la conformità ai requisiti di esposizione RF CE, il dispositivo deve essere installato e utilizzato mantenendo una distanza minima di 20 cm (8 pollici) tra il prodotto e il corpo di una persona.

L'adaatore deve essere installato vicino all'apparecchiatura e deve essere facilmente accessibile.

L'etichetta con le specifiche del prodotto si trova sulla base del dispositivo.

### Specifiche tecniche

Nome: XIOOMI Router AX9000 Modello: RA70 Temperatura di esercizio: 0 - 40℃ Ingresso: 12 V, 4 A Wireless IEEE 802.11a/b/g/n/ac/ax (2.4GHz/5GHz) WiFi Manufactured by: Xiaomi Communications Co., Ltd Manufactured by: #019, 9th Floor, Building 6, 33 Xi'erqi Middle Road, Haidian District, Beijing, China, 100085

# Téléchargez l'application Mi Home/Xiaomi Home

Scannez le code QR pour télécharger et installer l'application. Vous serez redirigé vers la page de configuration de la connexion si l'application est déjà installée. Sinon, recherchez « Mi Home/Xiaomi Home » dans l'App Store pour la télécharger et l'installer.

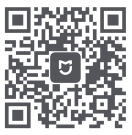

Téléchargez l'application Mi Home/Xiaomi Home

\* Si vous avez déjà installé l'application Mi Home/Xiaomi Home sur votre smartphone, assurez-vous d'utiliser la dernière version disponible en ligne

# Étape 1 : branchement des câbles

Mettez le routeur sous tension, puis connectez le port Internet (WAN) au modem DSL/câble/satellite

\* Si votre réseau est connecté à Internet via un câble Ethernet mural, branchez le câble Ethernet directement sur le port Internet (WAN) du routeur

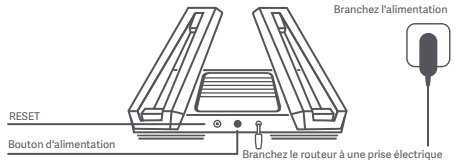

\* L'alimentation se met en route lorsque le bouton d'alimentation est enfoncé. L'alimentation s'arrête lorsque le bouton d'alimentation est relevé.

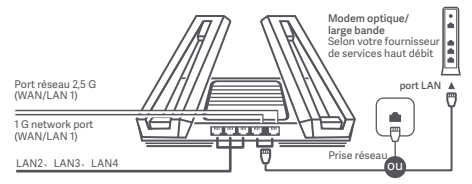

\* Lorsque le port réseau 2,5 G est utilisé comme port WAN, le port réseau 1 G est utilisé comme port LAN. Lorsque le port réseau 1 G est utilisé comme port WAN, le port réseau 2,5 G est utilisé comme port LAN

# Étape 2 : configuration de la connexion réseau

#### Méthode 1 : Configurez votre routeur via l'application Mi Home/ Xiaomi Home

1. Connectez-vous au réseau Wi-Fi à l'aide d'un smartphone ou d'un ordinateur (aucun mot de passe nécessaire). Le nom du réseau Wi-Fi se trouve sur le panneau en bas du routeur

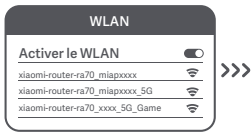

\* Attendez que le voyant d'état du système cesse de clignoter et devienne blanc. Cherchez le réseau Wi-Fi et connectez-vous

#### 3. Appuyez sur « Set up as new router »

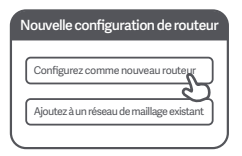

2. Ouvrez l'application Mi Home/Xiaomi Home et appuyez sur « Commencer l'ajout » dans la fenêtre contextuelle

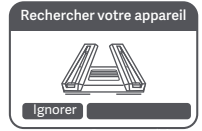

\* Si aucune fenêtre contextuelle ne s'affiche dans l'application Mi Home/Xiaomi Home, appuyez sur l'icône « + » dans le coin supérieur droit de l'application et sélectionnez votre routeur pour démarrer la configuration

4. Configurez votre connexion Wi-Fi et définissez un mot de passe Wi-Fi. Votre mot de passe Wi-Fi peut également être utilisé comme mot de passe administrateur pour votre routeur

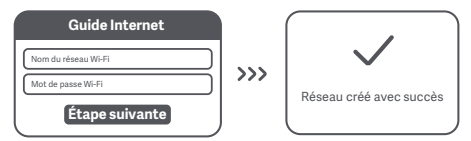

\* Attendez que le voyant d'état du système cesse de clignoter et devienne blanc. Cherchez le réseau Wi-Fi et connectez-vous

### Méthode 2 : Configurez votre routeur via la page Web

1.Connectez-vous au réseau Wi-Fi à l'aide d'un téléphone mobile ou d'un ordinateur (aucun mot de passe nécessaire). Le nom du réseau Wi-Fi est indiqué sur l'étiquette de spécification du produitsituée au bas du routeur.

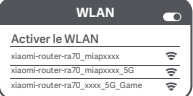

\* Attendez que le voyant système devienne blanc. Cherchez le réseau Wi-Fi et connectez-vous

2. "À ce stade, vous serez automatiquementdirigé vers la page d'accueil de connexionà Internet (dans le cas contraire, ouvrez le navigateur fourni avec votre système etsaisissez « router.miWi-Fi.com » ou « 192.168.31.1 »)"

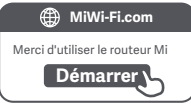

3. Saisissez l'identifiant du compte et le mot de passefournis par votre fournisseur haut débit, puis cliquezsur « Next step » (comme il existe différentes façons de se connecterà Internet, il se peut que cette étape soit ignorée)

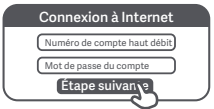

Si vous avez oublié votre nom de compte haut débitou votre mot de passe, vous pouvez les récupérer en contactant votre fournisseur haut débit

4. Configurez votre connexion Wi-Fi et définissez un mot de passe Wi-Fi. Votre mot de passe Wi-Fi peut également être utilisé comme mot de passe administrateur pour votre routeur

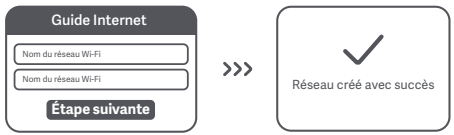

\* Le module Wi-Fi redémarrera une fois cette étape terminée. Lorsque votre Wi-Fi redémarre, le réseau sera indétectable pendant une courte période. Veuillez patienter un instant avant de lancer une nouvelle recherche

# Réseau maillé Mi

Pour une couverture réseau sur une zone plus étendue, vous pouvez acheter plusieurs

routeurs Wi-Fi Mi compatibles avec le réseau maillé\*. Veuillez suivre les étapes ci-dessous pour configurer votre réseau maillé

\* Pour connaître les modèles et les versions des routeurs Wi-Fi Mi compatibles avec le réseau maillé, reportez-vous au site mi.com/global

# Pré-configuration

1. Configurez le Mi Router AX9000 en tant que point d'accès central et effectuez la configuration du réseau. Les deux voyants situés à l'avant du routeur doivent apparaître en blanc fixe.

2. Placez un autre routeur prenant en charge la mise en réseau maillée avec votre Mi Router AX9000 à côté du point d'accès central ; ce routeur agira comme un nœud satellite. Assurez-vous que les deux routeurs ne sont pas à plus de 1 m afin d'éviter les interférences susceptibles de perturber le processus de configuration du réseau. Connectez-vous à une source d'alimentation et attendez 2-3 minutes que le voyant d'état du système du nœud satellite s'allume en blanc/bleu. À ce stade, le point d'accès central détecte automatiquement le nœud satellite. L'indicateur d'état Internet sur le point d'accès central commence à clignoter par intermittence (une fois par seconde)

\* Assurez-vous que le nœud satellite n'a pas été pré-configuré. Si le nœud satellite a déjà été configuré, appuyez sur le bouton de réinitialisation de l'appareil et maintenez-le enfoncé pendant au moins 5 secondes pour le réinitialiser, puis réessayez

# Configuration

#### Méthode 1 (recommandée)

Appuyez sur le bouton de maillage du point d'accès central pour démarrer la mise en réseau maillée sans fil. Le voyant d'état Internet de chaque routeur commence à clignoter par intermittence (deux fois par seconde), ce qui indique que le couplage du réseau maillé est en cours

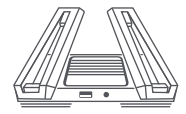

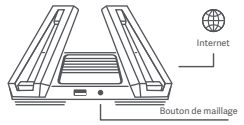

Nœud satellite Point d'accès central

#### **Méthode 2**

Utilisez un câble réseau pour connecter le port LAN du point d'accès central au port WAN du nœud satellite et configurer le réseau maillé sans fil. Le voyant d'état Internet des deux routeurs commence à clignoter par intermittence (deux fois par seconde), ce qui indique que le couplage du réseau maillé est en cours

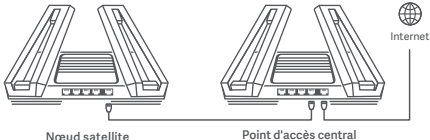

#### **Méthode 3**

Utilisez l'application Mi Home/Xiaomi Home pour ajouter votre routeur et vous connecter au point d'accès central. Ouvrez ensuite « Gestion du routeur » et appuyez sur « Appareils de réseau maillé », puis suivez les invites pour ajouter le nœud satellite à votre réseau maillé

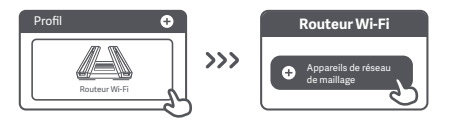

### Mise en réseau de maillage réussie

Attendez que l'indicateur d'état Internet de chaque routeur s'allume en blanc ou en bleu fixe, indiquant que la configuration du réseau maillé a réussi. Une fois la configuration du réseau maillé terminée, vous pouvez déplacer le nœud satellite vers l'emplacement souhaité pour une couverture réseau étendue. Vous devez éviter de placer le nœud satellite et le point d'accès central à des emplacements trop éloignés les uns des autres ou séparés par plusieurs murs

#### ① Comment marche la fonctionnalité QAM 4K ?

La bande 5G\_Game du Mi Router AX9000 prend en charge la technologie QAM 2×2 4K. Profitez de vitesses sans fil théoriques maximales pouvant atteindre 2 882 Mbit/s avec un smartphone compatible QAM 4K (20 % plus rapide que 1 024 QAM)

# Port USB 3.0

② Comment configurer la lumière ambiante ?

Pour configurer la lumière ambiante de votre routeur, connectez votre appareil à l'application Mi Home/Xiaomi Home et configurez les paramètres d'éclairage. Définissez la couleur et les effets des bandes lumineuses en forme de X sur le dessus du routeur

③ J'ai terminé la configuration de mon réseau. Pourquoi ne puis-je toujours pas me connecter à Internet ?

Étape 1 : Utilisez votre téléphone pour rechercher le réseau Wi-Fi de votre routeur. Si vous ne le trouvez pas, vérifiez que le routeur est bien alimenté et qu'il a fini de démarrer

Étape 2 : Connectez votre téléphone au réseau Wi-Fi de votre routeur, accédez à « router.miwifi.com » et essayez d'utiliser les résultats du diagnostic réseau pour résoudre le problème

④ J'ai oublié le mot de passe administrateur de mon routeur. Que dois-je faire ? Si vous n'avez pas configuré de mot de passe spécifique, votre mot de passe administrateur est le même que votre mot de passe Wi-Fi. Essayez de l'utiliser pour vous connecter. Si le problème persiste, il est recommandé de restaurer les paramètres d'usine de votre routeur et de configurer à nouveau le réseau ⑤ Comment restaurer les paramètres d'usine de mon routeur ?

Assurez-vous que le routeur a fini de démarrer, puis maintenez enfoncé le bouton de réinitialisation situé en bas du routeur pendant plus de 5 secondes et relâchez-le lorsque le voyant d'état du système devient orange. Lorsque le routeur a fini de redémarrer, cela signifie que la réinitialisation a fonctionné

# Port USB 3.0

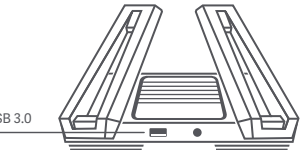

#### Port USB 3.0

Peut être utilisé pour connecter des périphériques de stockage USB. Utilisez votre smartphone ou votre téléviseur pour accéder aux films, photos et autres fichiers stockés sur le périphérique USB.

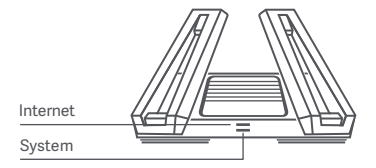

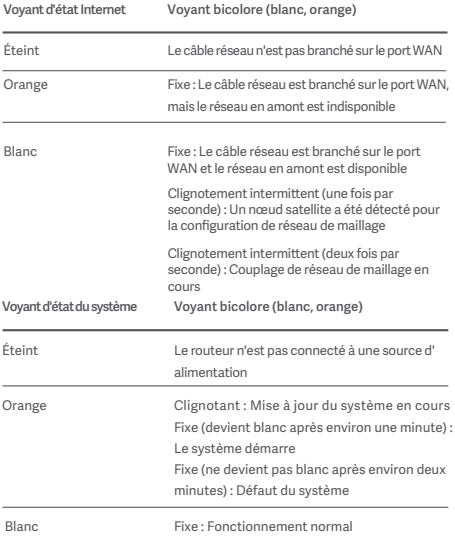

Fréquence de fonctionnement et puissance des radiofréquences

WiFi 2412 MHz~2 472 MHz (<20 dBm), 5 150 MHz~5 350 MHz (<23 dBm) 5 470 MHz~5 725 MHz (≤30 dBm), 5 725-5 850 MHz (≤14 dBm)

Cet appareil est limité à une utilisation en intérieur lorsqu'il fonctionne dans la plage de fréquences comprise entre 5 150 et 5 350 MHz dans les pays suivants :

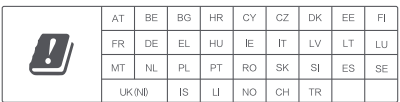

### Certifications :

 $\epsilon$ 

Par la présente, Xiaomi Communications Co., Ltd déclare que le type d'équipement radio RA70 est conforme à la directive 2014/53/UE. La déclaration de conformité de l'UE est disponible en intégralité à l'adresse suivante :

**hp://www.mi.com/global/service/support/declaration.html**

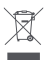

Tous les produits portant ce symbole deviennent des déchets d'équipements électriques et électroniques (DEEE dans la directive 2012/19/UE) qui ne doivent pas être mélangés aux déchets ménagers non triés. Vous devez contribuer à la protection de l'environnement et de la santé humaine en apportant l'équipement usagé à un point de collecte dédié au recyclage des équipements électriques et électroniques, agréé par le gouvernement ou les autorités locales. Le recyclage et la destruction appropriés permettront d'éviter tout impact potentiellement négatif sur l'environnement et la santé humaine. Contactez l'installateur ou les autorités locales pour obtenir plus d'informations concernant l'emplacement ainsi que les conditions d'utilisation de ces points de collecte.

### Mise en garde :

Le produit peut être utilisé dans tous les pays de l'Union européenne. Pour se conformer aux exigences CE en matière d'exposition aux radiofréquences, l'appareil doit être installé et utilisé en respectant une distance d'au moins 20 cm (8 pouces) entre le produit et le corps de tout individu.

L'adaptateur doit être installé à proximité de l'équipement et être facilement accessible.

L'étiquette de spécification du produit est située à la base de l'appareil.

### Spécifications techniques

Nom: XI<sub>30</sub>mI Router AX9000 Modèle : RA70 Température de fonctionnement : 0~40 ℃ Entrée : 12 V, 4 A Sans fil Wi-Fi IEEE 802.11a/b/g/n/ac/ax (2,4 GHz/5 GHz) Fabriqué par : Xiaomi Communications Co., Ltd Fabriqué par : #019, 9th Floor, Building 6, 33 Xi'erqi Middle Road, Haidian District, Beijing, China, 100085

# Descarga la aplicación Mi Home/Xiaomi Home

Escanea el código QR para descargar e instalar la aplicación. Se te dirigirá a la página de configuración de la conexión si la aplicación ya está instalada. O busca "Mi Home/Xiaomi Home" en la tienda de aplicaciones para descargarla e instalarla.

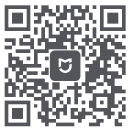

Descarga la aplicación Mi Home/Xiaomi Home

\* Si ya has instalado la aplicación Mi Home/Xiaomi Home en tu smartphone, asegúrate de que estás utilizando la última versión disponible en línea.

### Paso 1: conexión de los cables

Enciende el router y conecta el puerto de Internet (WAN) al módem DSL/por cable/por satélite.

\* Si estás conectado a la red de Internet mediante un cable Ethernet en la pared, conecta el cable Ethernet directamente al puerto de Internet (WAN) del router.

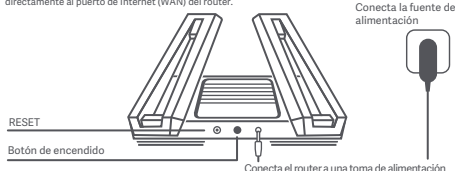

\* El dispositivo se enciende al presionar el botón de encendido. Si no se presiona el botón de encendido, el dispositivo permanece apagado.

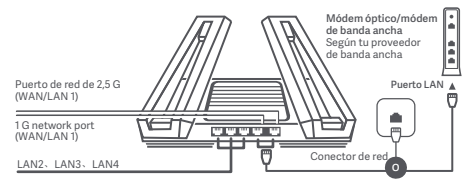

\* Cuando se utiliza el puerto de red de 2,5 G como puerto WAN, el puerto de red de 1 G actúa como puerto LAN. Cuando se utiliza el puerto de red de 1 G como puerto WAN, el puerto de red de 2,5 G actúa como puerto LAN.

# Paso 2: configuración de la conexión de red

#### Método 1: Configura el router a través de la aplicación Mi Home/ Xiaomi Home

1. Conéctate a la red Wi-Fi mediante un smartphone o un ordenador (sin contraseña). Encontrarás el nombre de la red Wi-Fi en el panel situado en la base del router.

WLAN Activa la red WLAN æ  $\gg$  $\overline{\bullet}$ omi-router-ra70\_miapxxxx xiaomi-router-ra70\_miapxxxx\_5G é xiaomi-router-ra70\_xxxx\_5G\_Game  $\approx$ 

\* Espera hasta que el indicador de estado del sistema deje de parpadear y se vuelva blanco. Busca la red Wi-Fi y conéctate

3. Toca "Configurar como nuevo router"

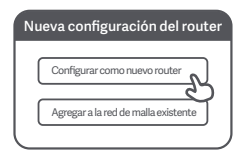

2. Abre la aplicación Mi Home/Xiaomi Home y toca "Comenzar a agregar" en la ventana emergente.

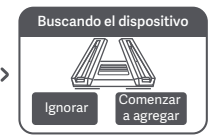

\* Si no aparece una ventana emergente en la aplicación Mi Home/Xiaomi Home, toca el icono "+" en la esquina superior derecha de la aplicación y selecciona el router para iniciar la configuración.

4. Configura tu red Wi-Fi y establece una contraseña de Wi-Fi. Puedes elegir utilizar tu contraseña de Wi-Fi también como la contraseña de administrador para el router

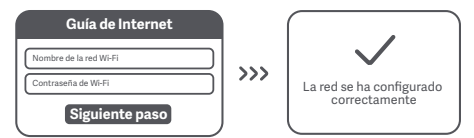

\* El módulo Wi-Fi se reiniciará una vez completado este paso. Mientras se lleva a cabo el reinicio, la red Wi-Fi no estará disponible durante un breve periodo de tiempo. Espera un momento antes de volver a buscarla.

### Método 2: Configurar el router a través de la página web

1. Conéctate a la red Wi-Fi mediante un teléfono móvil o un ordenador (sin contraseña). La etiqueta de especificación del producto se puede ver en la base del router, marcada con el nombre de la red Wi-Fi."

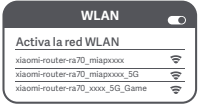

\* Espera hasta que el indicador luminoso del sistema se ilumine en blanco. Busca la red Wi-Fi y conéctate

2. "En este punto, se te dirigirá de forma automática a la página de inicio para que te conectes a Internet (si no es así, abre el navegador del sistema e introduce ""router.miWi-Fi.com"" o ""192.168.31.1"")."

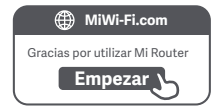

3. Introduce el nombre y la contraseña de la cuenta que te ha proporcionado tu proveedor de banda ancha y haz clic en ""Siguiente paso"" (existen diferentes formas de conectarse a Internet, por lo que puede que no necesites este paso).

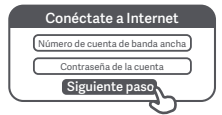

Si has olvidado el nombre o la contraseña de tu cuenta de banda ancha, puedes conseguirlos si te pones en contacto con tu proveedor de banda ancha."

4. Configura tu red Wi-Fi y establece una contraseña de Wi-Fi. Puedes elegir utilizar tu contraseña de Wi-Fi también como la contraseña de administrador para el router

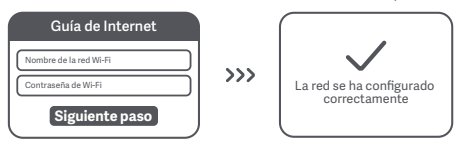

\* El módulo Wi-Fi se reiniciará una vez completado este paso. Mientras se lleva a cabo el reinicio, la red Wi-Fi no estará disponible durante un breve periodo de tiempo. Espera un momento antes de volver a buscarla.

# Red de malla Mi

Para obtener cobertura de red en un área más amplia, puedes adquirir varios routers Wi-Fi Mi compatibles con red de malla\*. Sigue los pasos que se indican a continuación para configurar la red de malla.

\* Para conocer los modelos de producto y las versiones de los routers Wi-Fi Mi compatibles con red de malla, consulta mi.com/global.

# Preconfiguración

1. Configura tu Mi Router AX9000 como punto de acceso central y completa la configuración de red. Ambos indicadores en la parte frontal del router deben aparecer en blanco fijo.

2. Coloca otro router que admita red de malla con tu Mi Router AX9000 junto al punto de acceso central. Este router actuará como nodo satélite. Asegúrate de que los dos routers no estén a más de 1 m de distancia para evitar interferencias, lo que podría afectar al proceso de configuración de la red. Conéctate a una fuente de alimentación y espera 2 o 3 minutos hasta que el indicador de estado del sistema del nodo satélite se ilumine en blanco/azul. En este punto, el punto de acceso central detectará automáticamente el nodo satélite. El indicador de estado de Internet del punto de acceso central comenzará a parpadear de forma intermitente (una vez por segundo).

\* Asegúrate de que el nodo satélite no se ha configurado previamente. Si el nodo satélite ya se ha configurado, mantén pulsado el botón de reinicio del dispositivo durante al menos 5 segundos para restablecerlo y, a continuación, vuelve a intentarlo.

# Configuración

#### Método 1 (recomendado)

Pulsa el botón de malla en el punto de acceso central para activar la red de malla inalámbrica. El indicador de estado de Internet de cada router comenzará a parpadear de forma intermitente (dos veces por segundo), lo que indica que el emparejamiento de red de malla está en curso.

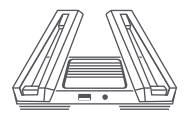

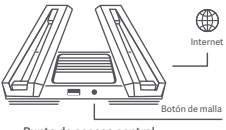

Nodo satélite Punto de acceso central

#### **Método 2**

Utiliza un cable de red para conectar el puerto LAN del punto de acceso central al puerto WAN del nodo satélite y configurar la red de malla inalámbrica. El indicador de estado de Internet de ambos routers comenzará a parpadear de forma intermitente (dos veces por segundo), lo que indica que el emparejamiento de red de malla está en curso.

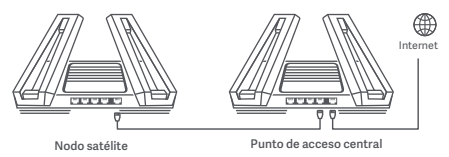

#### **Método 3**

Utiliza la aplicación Mi Home/Xiaomi Home para añadir el punto de acceso central y conectarte a él. A continuación, abre la opción de gestión del router y toca "Dispositivos de red de malla" y sigue las indicaciones para agregar el nodo satélite a la red de malla.

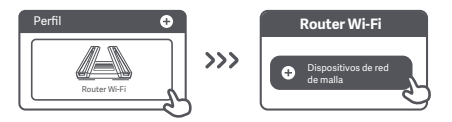

### Red de malla configurada correctamente

Espera a que el indicador de estado de Internet de cada router se ilumine en blanco o azul fijos, lo que indica que la red de malla se ha configurado correctamente. Una vez que la red de malla se haya configurado correctamente, puedes mover el nodo satélite a la ubicación deseada para ampliar la cobertura de red. Evita colocar el nodo satélite y el punto de acceso central en zonas demasiado apartadas entre sí o separadas por varias paredes.

#### ① ¿Cómo funciona la función QAM 4K?

La banda 5G\_Game del Mi Router AX9000 es compatible con la tecnología QAM 4K 2×2. Disfruta de velocidades inalámbricas máximas de hasta 2882 Mbps al utilizarlo junto con un smartphone compatible con QAM 4K (20 % más rápido que QAM 1024).

### Puerto USB 3.0

② ¿Cómo configuro la iluminación ambiental?

Para configurar la iluminación ambiental del router, conecta el dispositivo a la aplicación Mi Home/Xiaomi Home y configura los ajustes de iluminación. Establece el color y los efectos de las tiras de luz con forma de X en la parte superior del router.

③ He terminado de configurar mi red. ¿Por qué sigo sin poder conectarme a Internet?

Paso 1: Utiliza tu teléfono para buscar la red Wi-Fi que ha creado el router. Si no puedes encontrarla, asegúrate de que el router está conectado a la fuente de alimentación y de que ha terminado de encenderse.

Paso 2: Conecta el teléfono a la red Wi-Fi del router, visita "router.miwifi.com" e intenta utilizar los resultados de diagnóstico de red para solucionar el problema.

④ He olvidado la contraseña de administrador de mi router. ¿Qué debo hacer? Si no has configurado una contraseña específica, tu contraseña de administrador será la misma que tu contraseña de Wi-Fi; intenta utilizar esta última para iniciar sesión. Si el problema persiste, recomendamos restaurar el router a los valores predeterminados de fábrica y, a continuación, volver a configurar la red.

⑤ ¿Cómo puedo restaurar el router a los valores predeterminados de fábrica? En primer lugar, asegúrate de que el router ha terminado de arrancar; a continuación, mantén pulsado el botón de restablecimiento en la base del router durante más de 5 segundos y suéltalo cuando el indicador luminoso de estado del sistema se ilumine en naranja. Cuando el router termine de arrancarse de nuevo, el restablecimiento se habrá realizado correctamente.

### Puerto USB 3.0

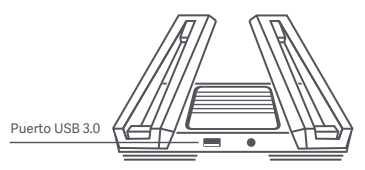

Se puede utilizar para conectar dispositivos de almacenamiento USB. Utiliza tu smartphone o el televisor para acceder a películas, fotos y otros archivos almacenados en el dispositivo USB.

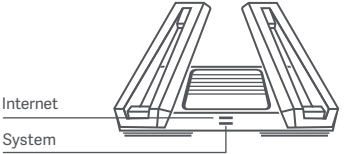

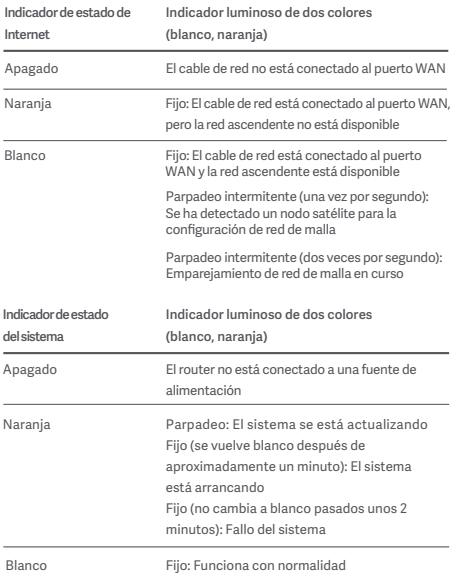
Frecuencia de funcionamiento y potencia de radiofrecuencia

Wi-Fi 2412 MHz~2472 MHz (≤20 dBm), 5150 MHz~5350 MHz (≤23 dBm) 5470 MHz~5725 MHz (≤30 dBm),5725-5850 MHz(≤14 dBm)

Este dispositivo está restringido para su uso en interiores, únicamente si funciona en el rango de frecuencia de 5150 a 5350 MHz en los siguientes países:

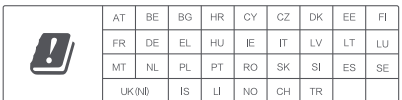

## Certificaciones:

 $\epsilon$ 

Por la presente, Xiaomi Communications Co., Ltd. declara que el tipo de equipo de radio RA70 cumple la Directiva 2014/53/UE. Encontrará el texto completo de la declaración de conformidad de la UE en esta dirección de Internet:

**hp://www.mi.com/global/service/support/declaration.html**

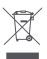

Todos los productos en los que aparece este símbolo de clasificación selectiva de residuos de aparatos eléctricos y electrónicos (RAEE, como se define en la Directiva 2012/19/UE) no se deben mezclar con los residuos domésticos sin clasificar. En su lugar, para proteger la salud humana y el medioambiente, debe llevar este tipo de equipos a un punto de recogida designado para el reciclaje de aparatos eléctricos y electrónicos, según lo especifiquen las autoridades locales. La correcta eliminación y su reciclaje ayudarán a evitar posibles consecuencias negativas para el medioambiente y la salud humana. Póngase en contacto con el instalador o las autoridades locales para obtener más información sobre la ubicación del punto de recogida, así como sobre los términos y condiciones de dichos puntos.

### Precaución:

El producto puede utilizarse en todos los países de la Unión Europea. Con el objetivo de cumplir los requisitos de exposición a radiofrecuencia CE, el dispositivo debe instalarse y utilizarse a una distancia de 20 cm o más del cuerpo de cualquier persona.

El adaptador debe instalarse cerca del equipo y ser fácilmente accesible.

Encontrarás la etiqueta de especificaciones del Producto en la base del dispositivo.

### Especificaciones técnicas

Nombre: XIaomI Router AX9000 Modelo: RA70 Temperatura de funcionamiento: 0~40 ℃ Entrada: 12 V, 4 A Conectividad inalámbrica Wi-Fi IEEE 802.11a/b/g/n/ac (2,4 GHz/5 GHz) Fabricado por: Xiaomi Communications Co., Ltd Fabricado por: #019, 9th Floor, Building 6, 33 Xi'erqi Middle Road Haidian District, Beijing, China, 100085

## Mi Home-/Xiaomi Home-App herunterladen

Scannen Sie den QR-Code, um die App herunterzuladen und zu installieren. Wenn die App bereits installiert ist, werden Sie zur Seite für die Verbindungseinstellungen weitergeleitet. Suchen Sie alternativ im App Store nach Mi Home/Xiaomi Home" um sie herunterzuladen und zu installieren.

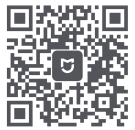

Mi Home-/Xiaomi Home-App herunterladen

\* Wenn Sie die Mi Home/Xiaomi Home-App bereits auf Ihrem Smartphone installiert haben, stellen Sie bitte sicher, dass Sie die neueste Online-Version verwenden

## 1. Schritt: Kabel anschließen

Schalten Sie den Router ein und schließen Sie dann den Internetport (WAN) an das DSL-/Kabel-/Satellitenmodem an.

\* Wenn Ihr Internetnetzwerk über ein Ethernet-Kabel an der Wand verbunden ist, schließen Sie das Ethernet-Kabel direkt an den Internetport (WAN) des Routers an.

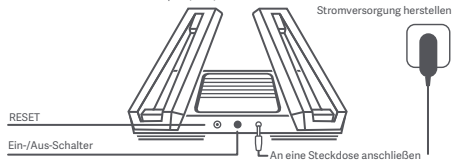

\* Das Gerät ist eingeschaltet, wenn der Ein-/Aus-Schalter in heruntergedrückter Position ist. Das Gerät ist ausgeschaltet, wenn der Ein-/Aus-Schalter in erhabener Position ist.

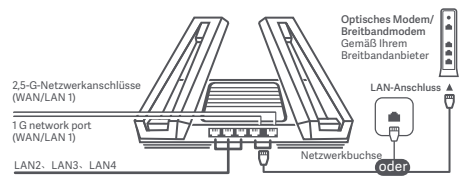

\* Wenn der 2,5-G-Netzwerkanschluss als WAN-Port verwendet wird, wird der 1-G-Netzwerkanschluss als LAN-Port verwendet. Wenn der 1-G-Netzwerkanschluss als WAN-Port verwendet wird, wird der 2,5-G-Netzwerkanschluss als LAN-Port verwendet

# 2. Schritt: Netzwerkverbindung einrichten

### Methode 1: Router über die Mi Home/Xiaomi Home-App konfigurieren

1. Stellen Sie über Ihr Smartphone oder einen Computer eine WLAN-Verbindung her (kein Kennwort). Der WLAN-Name steht auf dem Schild an der Unterseite des Routers

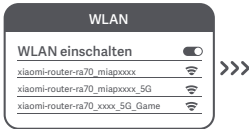

\* Warten Sie, bis die Systemstatusanzeige auört zu blinken und weiß wird. Suchen Sie nach dem WLAN-Netzwerk und stellen Sie eine Verbindung her

3. Tippen Sie auf "Als neuen Router einrichten"

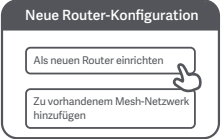

2. Öffnen Sie die Mi Home/Xiaomi Home-App und tippen Sie im Popup-Fenster auf "Hinzufügen"

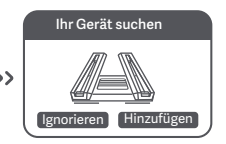

\* Wenn in der Mi Home/Xiaomi Home-App kein Popup-Fenster angezeigt wird, tippen Sie auf das .+"-Symbol in der oberen rechten Ecke der App und wählen Sie Ihren Router aus, um die Konfiguration zu starten

4. Konfigurieren Sie Ihr WLAN und legen Sie ein WLAN-Kennswort fest. Sie können Ihr WLAN-Kennwort auch als Administratorkennwort für Ihren Router festlegen.

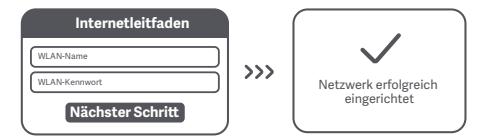

\* Warten Sie, bis die Systemstatusanzeige aufhört zu blinken und weiß wird. Suchen Sie nach dem WLAN-Netzwerk und stellen Sie eine Verbindung her

## Methode 2: Router über die Webseite konfigurieren

1. "Stellen Sie über ein Smartphone oder einen Computer eine WLAN-Verbindung her (kein Kennwort). Sie finden das Etikett mit den Produktspezifikationen an der Unterseite des Routers, der mit dem WLAN-Namen gekennzeichnet ist."

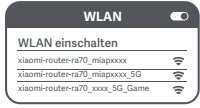

\* Warten Sie, bis die Systemanzeige weiß leuchtet. Suchen Sie nach dem WLAN-Netzwerk und stellen Sie eine Verbindung her"

2. "Nun werden Sie automatisch zur Startseite weitergeleitet, auf der Sie eine Verbindung zum Internet herstellen können. Falls die Weiterleitung nicht erfolgt, öffnen Sie den vorinstallierten Browser und geben Sie .router.miWi-Fi.com" oder .192.168.31.1" ein."

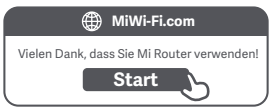

3. "Geben Sie den Kontonamen und das Kennwort ein, die Sie von Ihrem Breitbandanbieter erhalten haben, und klicken Sie dann auf die Schaltfläche "Nächster Schritt". (Da es verschiedene Möglichkeiten gibt, eine Verbindung zum Internet herzustellen, kann dieser Schritt übersprungen werden.)"

Breitband-Kontonummer **Kontokennwort** Nächster Sch Mit dem Internet verbinden

"Wenn Sie Ihren Breitband-Kontonamen oder Ihr Kennwort vergessen haben, können Sie sich an Ihren Breitbandanbieter wenden."

4. Konfigurieren Sie Ihr WLAN und legen Sie ein WLAN-Kennswort fest. Sie können I hr WLAN-Kennwort auch als Administratorkennwort für Ihren Router festlegen.

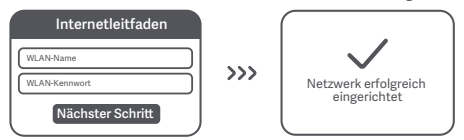

<sup>\*</sup> Das WLAN-Modul wird nach Abschluss dieses Schris neu gestartet. Wenn Ihr WLAN neu gestartet wird, wird es für kurze Zeit nicht erkannt; warten Sie einen Moment, bevor Sie erneut suchen

# Mi Mesh-Networking (vermaschtes Netzwerk)

Für eine größere Netzwerkabdeckung können Sie mehrere, Mesh-netzwerkfähige Mi WLAN-Router\* erwerben. Bitte befolgen Sie die unten stehenden Schritte, um Ihr Mesh-Netzwerk einzurichten

\* Produktmodelle und Versionen von Mesh-netzwerkfähigen Mi WLAN-Routern finden Sie unter mi.com/global

# Vorkonfiguration

1. Richten Sie den Mi Router AX9000 als zentralen Zugangspunkt ein und schließen Sie die Netzwerkkonfiguration ab. Beide Anzeigen auf der Vorderseite des Routers sollten durchgehend weiß leuchten.

2. Platzieren Sie einen zusätzlichen Router, der Mesh-Networking unterstützt, mit dem Mi Router AX9000 neben dem zentralen Access Point. Dieser Router fungiert als Satelliten-Node. Stellen Sie sicher, dass die beiden Router nicht mehr als 1 m voneinander entfernt sind, um Störungen zu vermeiden, die den Netzwerkkonfigurationsprozess stören könnten. Schließen Sie das Netzteil an und warten Sie 2–3 Minuten, bis die Systemstatusanzeige auf dem Satelliten-Node weiß/blau leuchtet. An diesem Punkt erkennt der zentrale Zugangspunkt automatisch den Satelliten-Node. Die Internet-Statusanzeige am zentralen Zugangspunkt beginnt in Intervallen zu blinken (einmal pro Sekunde)

\* Stellen Sie sicher, dass der Satelliten-Node nicht vorkonfiguriert wurde. Wenn der Satelliten-Node bereits konfiguriert wurde, halten Sie zum Zurücksetzen die Reset-Taste am Gerät mindestens 5 Sekunden lang gedrückt und versuchen Sie es dann erneut

# Konfiguration

#### Methode 1 (empfohlen)

Drücken Sie die Mesh-Taste am zentralen Zugangspunkt, um das drahtlose Mesh-Netzwerk zu starten. Die Internet-Statusanzeige jedes Routers beginnt in Intervallen zu blinken (zweimal pro Sekunde), was anzeigt, dass die Mesh-Netzwerkkopplung durchgeführt wird

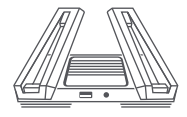

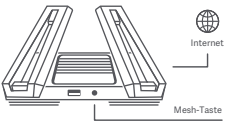

Satelliten-Node Zentraler Zugangspunkt

#### **Method 2**

Verwenden Sie ein Netzwerkkabel, um den LAN-Port des zentralen Zugangspunkts mit dem WAN-Port des Satelliten-Nodes zu verbinden und drahtlose Mesh-Netzwerke zu konfigurieren. Die Internet-Statusanzeigen beider Router beginnen in Intervallen zu blinken (zweimal pro Sekunde), was anzeigt, dass die Mesh-Netzwerkkopplung durchgeführt wird

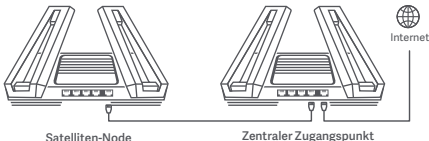

#### **Method 3**

Verwenden Sie die Mi Home/Xiaomi Home-App, um den zentralen Zugangspunkt hinzuzufügen und eine Verbindung herzustellen. Öffnen Sie anschließend die Router-Verwaltung, tippen Sie auf "Mesh-Netzwerkgeräte" und folgen Sie den Anweisungen, um den Satelliten-Node zu Ihrem Mesh-Netzwerk hinzuzufügen

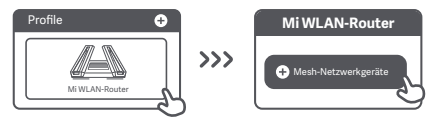

## Mesh-Netzwerkkonfiguration erfolgreich

Warten Sie, bis die Internet-Statusanzeige jedes Routers weiß oder blau leuchtet, was anzeigt, dass das Mesh-Netzwerk erfolgreich konfiguriert wurde. Nachdem das Mesh-Netzwerk erfolgreich konfiguriert wurde, können Sie den Satelliten-Node am gewünschten Standort positionieren, um eine erweiterte Netzwerkabdeckung zu erreichen. Sie sollten vermeiden, den Satelliten-Node und den zentralen Zugangspunkt an Positionen zu platzieren, die zu weit voneinander entfernt oder durch mehrere Wände getrennt sind

#### ① Wie funktioniert die 4K-QAM-Funktion?

Das 5G\_Game-Band des Mi Routers AX9000 unterstützt 2 × 2 4K-QAM-Technologie. Sie erhalten maximale theoretische Wireless-Geschwindigkeiten von bis zu 2882 Mbit/s, wenn Sie es zusammen mit einem 4K-QAM-fähigen Smartphone verwenden (20 % schneller als 1024 QAM)

## USB 3.0-Anschluss

② Wie kann ich die Umgebungsbeleuchtung einrichten? Um die Umgebungsbeleuchtung für Ihren Router einzurichten, verbinden Sie Ihr Gerät mit der Mi Home/Xiaomi Home-App und konfigurieren Sie die Lichteinstellungen. Legen Sie die Farbe und die Effekte der X-förmigen Lichtstreifen auf der Oberseite des Routers fest

③ Ich habe die Einrichtung meines Netzwerks abgeschlossen. Warum kann ich immer noch keine Verbindung zum Internet herstellen?

1. Schrift: Verwenden Sie Ihr Smartphone, um nach dem von Ihrem Router festgelegten WLAN-Netzwerk zu suchen. Wenn Sie es nicht finden können, prüfen Sie, ob der Router an die Stromversorgung angeschlossen und vollständig hochgefahren ist

2. Schrift: Verbinden Sie Ihr Telefon mit dem WLAN-Netzwerk Ihres Routers, rufen Sie "router.miwifi.com" auf und versuchen Sie, das Problem mithilfe der Netzwerkdiagnoseergebnisse zu beheben

④ Ich habe das Administratorkennwort für meinen Router vergessen. Was kann ich tun?

Wenn Sie kein bestimmtes Kennwort festgelegt haben, entspricht das Administratorkennwort Ihrem WLAN-Kennwort. Versuchen Sie also, sich damit anzumelden. Wenn das Problem weiterhin besteht, empfehlen wir, den Router auf die Werkseinstellungen zurückzusetzen und das Netzwerk anschließend erneut einzurichten.

⑤ Wie setze ich meinen Router auf die Werkseinstellungen zurück? Stellen Sie zunächst sicher, dass der Router vollständig hochgefahren ist. Halten Sie dann die Reset-Taste an der Unterseite des Routers länger als 5 Sekunden gedrückt und lassen Sie sie los, sobald die Systemstatusanzeige orange leuchtet. Wenn der Router neu startet, wurde er erfolgreich zurückgesetzt

### USB 3.0-Anschluss

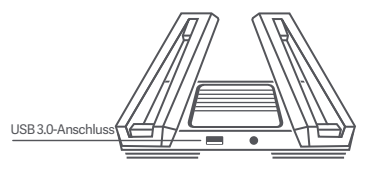

Kann zum Anschließen von USB-Speichergeräten verwendet werden. Verwenden Sie Ihr Smartphone oder Ihren Fernseher, um auf Filme, Fotos und andere Dateien zuzugreifen, die auf dem USB-Gerät gespeichert sind.

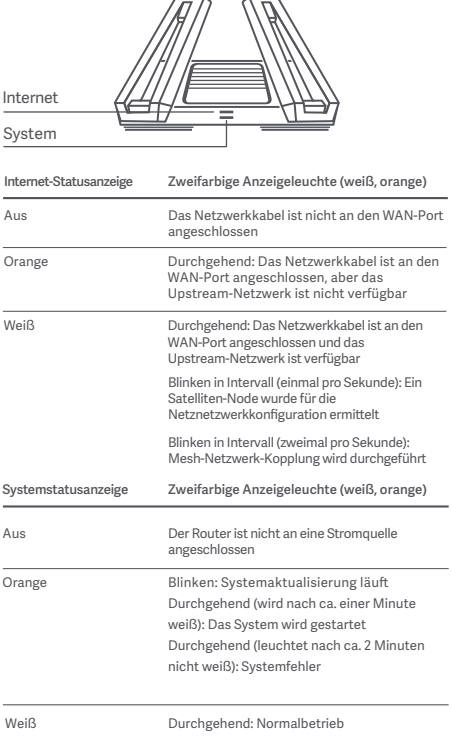

Betriebsfrequenz und Funkfrequenzleistung

WiFi 2412 Mhz ~ 2472 MHz (<20 dBm), 5150 Mhz ~ 5350 MHz (<23 dBm) 5470 MHz ~5725 MHz (≤ 30 dBm), 5725–5850 MHz(≤ 14 dBm)

Dieses Gerät darf in den folgenden Ländern nur in Innenräumen verwendet werden, wenn es im

Frequenzbereich von 5150 bis 5350 MHz betrieben wird:

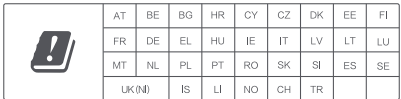

## Zertifizierungen:

 $\epsilon$ 

Hiermit erklärt Xiaomi Communications Co., Ltd, dass der Funkgerätetyp RA70 den Bestimmungen der Richtlinie 2014/53/EU entspricht. Der vollständige Wortlaut der EU-Konformitätserklärung ist unter der folgenden Internetadresse abrufbar: **hp://www.mi.com/global/service/support/declaration.html**

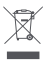

Alle Produkte mit diesem Symbol sind Elektro- und Elektronikaltgeräte (WEEE gemäß Richtlinie 2012/19/EU), die nicht mit unsortierten Haushaltsabfällen vermischt werden dürfen. Stadessen sollten Sie Gesundheitsschäden vermeiden und die Umwelt schützen, indem Sie Ihre Altgeräte an eine bestimmte, von der Regierung oder den örtlichen Behörden eingerichtete Sammelstelle für das Recycling von Elektro- und Elektronikaltgeräten abgeben. Das ordnungsgemäße Entsorgen und Recyceln trägt dazu bei, potenzielle negative Folgen für Umwelt und Gesundheit zu vermeiden. Wenden Sie sich an den Monteur oder die örtlichen Behörden, um weitere Informationen über diese Sammelstellen sowie die dort geltenden Bedingungen zu erhalten.

## Achtung:

Das Produkt kann in allen Ländern der Europäischen Union verwendet werden.

Um die CE-HF-Belastungsanforderungen zu erfüllen, muss das Gerät mit einem Abstand von mindestens 20 cm zwischen dem Produkt und dem gesamten Körper installiert und betrieben werden.

Das Netzteil muss in der Nähe des Geräts installiert werden und leicht zugänglich sein.

Den Aufkleber mit den Produktspezifikationen finden Sie unten auf dem Gerät.

### Technische Daten

Name: XIOOMI Router AX9000 Modell: RA70 Betriebstemperatur: 0 bis 40 C Eingang: 12 V, 4 A WLAN: IEEE 802.11a/b/g/n/ac (2,4 GHz/5 GHz) Hergestellt von: Xiaomi Communications Co., Ltd Hergestellt von: #019, 9th Floor, Building 6, 33 Xi'erqi Middle Road, Haidian District, Beijing, China, 100085

### Скачайте приложение Mi Home/Xiaomi Home

Отсканируйте QR-код, чтобы скачать и установить приложение. Вы будете перенаправлены на страницу настройки подключения, если приложение уже установлено. Или выполните поиск по запросу «Mi Home/Xiaomi Home» в App Store, чтобы скачать и установить приложение.

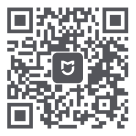

Скачайте приложение Mi Home/Xiaomi Home

\* Если на вашем смартфоне уже установлено приложение Mi Home/Xiaomi Home, убедитесь, что оно обновлено до последней доступной версии.

### Шаг 1. Подключение кабелей

Включите роутер, затем подключите DSL/кабельный/спутниковый модем к порту Интернета (WAN)

\* Если подключение к Интернету осуществляется по кабелю Ethernet, вставьте кабель Ethernet напрямую в порт Интернета (WAN) на роутере

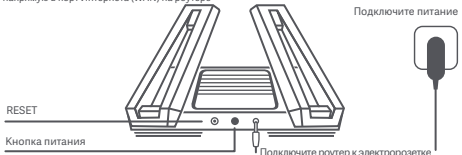

\* Когда кнопка питания нажата, питание включено. Когда кнопка питания не нажата, питание отключено.

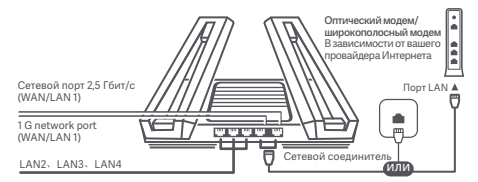

\* Когда сетевой порт 2,5 Гбит/с используется как порт WAN, сетевой порт 1 Гбит/с используется как порт LAN. Когда сетевой порт 1 Гбит/с используется как порт WAN, сетевой порт 2,5 Гбит/с используется как порт LAN

### Шаг 2. Настройка сетевого подключения

### Способ 1: Настройте роутер с помощью приложения Mi Home/ Xiaomi Home

1. Подключитесь к сети Wi-Fi с помощью смартфона или компьютера (без пароля). Имя сети Wi-Fi можно найти на корпусе роутера

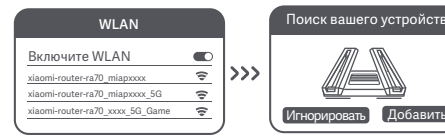

\* Подождите, пока индикатор состояния системы перестанет мигать и начнет гореть белым светом. Найдите сеть Wi-Fi и подключитесь к ней

2. Откройте приложение Mi Home/Xiaomi Home и во всплывающем окне нажмите «Начать добавлять»

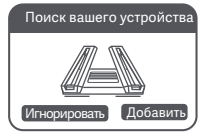

\* Если в приложении Mi Home/Xiaomi Home не открывается всплывающее окно, коснитесь значка «+» в верхнем правом углу приложения и выберите роутер, чтобы начать настройку

3. Нажмите «Настроить как новый роутер»

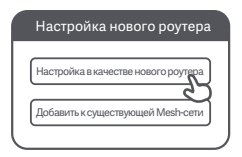

4. Настройте сеть Wi-Fi и установите пароль Wi-Fi. Можно также использовать пароль Wi-Fi в качестве пароля администратора для роутера

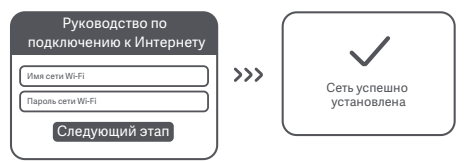

\* После завершения данного этапа произойдет перезагрузка модуля Wi-Fi. Во время перезагрузки Wi-Fi невозможно будет обнаружить сеть, подождите, прежде чем снова начать поиск

## Способ 2: Настройте роутер на веб-странице

1. Подключитесь к сети Wi-Fi с помощью мобильного телефона или компьютера (без пароля). Наклейка с техническими характеристиками продукта находится на нижней панели роутера, отмеченной названием сети Wi-Fi.

**WLAN** 7 Включите WLAN xiaomi-router-ra70\_miapxxxx  $\approx$ xiaomi-router-ra70\_miapxxxx\_5G xiaomier-ra70\_xxxx\_5G\_Game

\* Подождите, пока индикатор системы не загорится белым светом. Найдите сеть Wi-Fi и подключитесь к ней

2. На этом этапе вы автоматически будете направлены на начальную страницу для подключения к Интернету (если этого не происходит, откройте браузер и введите «router.miWi-Fi.com» или «192.168.31.1»)

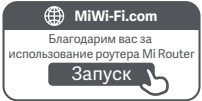

3. Введите имя учетной записи и пароль, предоставленные вашим провайдером Интернета, затем нажмите кнопку «Следующий этап» (существует несколько способов подключения к Интернету, поэтому этот шаг может быть пропущен).

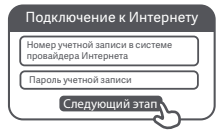

Если вы забыли имя или пароль учетной записи в системе провайдера Интернета, вы можете получить их, обратившись к своему провайдеру Интернета

4. Настройте сеть Wi-Fi и установите пароль Wi-Fi. Можно также использовать пароль Wi-Fi в качестве пароля администратора для роутера

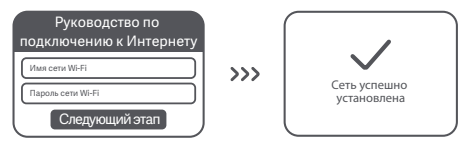

\* После завершения данного этапа произойдет перезагрузка модуля Wi-Fi. Во время перезагрузки Wi-Fi невозможно будет обнаружить сеть, подождите, прежде чем снова начать поиск

Чтобы сеть охватывала большую площадь, вы можете приобрести несколько роутеров

Mi Wi-Fi с поддержкой Mesh-сети\*. Выполните следующие действия, чтобы настроить

#### Mesh-сеть

\* С моделями и версиями роутеров Mi Wi-Fi с поддержкой Mesh-сети можно ознакомиться на сайте mi.com/global

### Предварительная настройка

1. Настройте роутер Mi Router AX9000 как центральную точку доступа и проведите настройку сети. Оба индикатора на передней панели роутера должны непрерывно гореть белым светом.

2. Разместите роутер с поддержкой Mesh-сети роутера Mi Router AX9000 рядом с центральной точкой доступа, — данный роутер будет дочерним узлом. Убедитесь, что два роутера находятся на расстоянии не более 1 м друг от друга, чтобы избежать помех, которые могут помешать процессу настройки сети. Подключите роутер к источнику питания и подождите 2–3 минуты, пока индикатор состояния системы на дочернем узле не загорится белым/синим светом. На этом этапе центральная точка доступа автоматически обнаружит дочерний узел. Индикатор состояния сети Интернет на центральной точке доступа начнет периодически мигать (раз в секунду)

\* Убедитесь, что дочерний узел не был предварительно настроен. Если дочерний узел уже был настроен, нажмите и удерживайте кнопку Reset (Сброс) на устройстве в течение как минимум 5 секунд, чтобы сбросить настройки, затем повторите попытку

## Настройка

#### Способ 1 (рекомендуется)

Нажмите кнопку Mesh-сети на центральной точке доступа, чтобы запустить беспроводную Mesh-сеть. Индикатор состояния сети Интернет на каждом роутере начнет периодически мигать (два раза в секунду), указывая, что происходит объединение устройств Mesh-сети

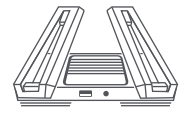

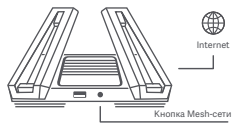

Дочерний узел Центральная точка доступа

#### **Способ 2**

С помощью сетевого кабеля соедините порт LAN центральной точки доступа и порт WAN дочернего узла, затем настройте беспроводную Mesh-сеть. Индикатор состояния сети Интернет на обоих роутерах начнет периодически мигать (два раза в секунду), указывая, что происходит объединение устройств Mesh-сети

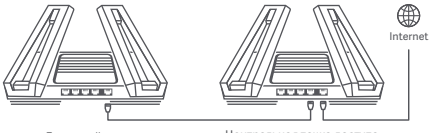

Дочерний узел Центральная точка доступа

#### **Способ 3**

С помощью приложения Mi Home/Xiaomi Home добавьте центральную точку доступа и подключитесь к ней. Затем перейдите в раздел «Управление роутером», выберите «Сетевые устройства Mesh-сети» и следуйте указаниям, чтобы добавить дочерний узел в Mesh-сеть

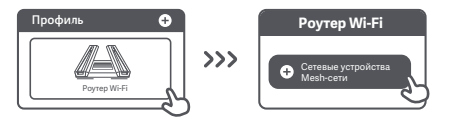

### Успешная настройка Mesh-сети

Подождите, пока индикатор состояния сети Интернет на каждом роутере не начнет непрерывно гореть белым или синим светом, указывая, что настройка Mesh-сети успешно выполнена. После успешной настройки Mesh-сети можно переместить дочерний узел на требуемое место, чтобы увеличить покрытие сигнала сети. Не рекомендуется размещать дочерний узел и центральную точку доступа в местах, которые слишком удалены друг от друга или между которыми несколько стен

#### ① Как работает функция 4K QAM?

Частота 5G\_Game на роутере Mi Router AX9000 поддерживает технологию 2×2 4K QAM. Оцените максимальную теоретическую скорость до 2882 Мбит/с при подключении к смартфону с поддержкой 4K QAM (на 20% быстрее 1024 QAM)

## **Порт USB 3.0**

② Как настроить световые индикаторы?

Чтобы настроить световые индикаторы роутера, подключите устройство к приложению Mi Home/Xiaomi Home и перейдите к настройкам световых индикаторов. Настройте цвет и световые эффекты индикаторов в форме «Х» на верхней панели роутера

③ Я завершил(-а) настройку сети. Почему я все равно не могу подключиться к Интернету?

Шаг 1. Используйте телефон для поиска сети Wi-Fi, установленной роутером. Если ее не удается найти, убедитесь, что роутер подключен к источнику питания и запустился

Шаг 2. Подключите телефон к сети роутера Wi-Fi, перейдите на веб-сайт «router.miwifi.com» и попытайтесь устранить проблему на основе результатов диагностики сети

④ Я забыл(-а) пароль администратора для роутера. Что мне делать? Если вы не задали определенный пароль, пароль администратора будет совпадать с паролем сети Wi-Fi, поэтому попробуйте использовать его для входа. Если проблема не устранена, рекомендуется восстановить заводские настройки роутера, а затем снова настроить сеть

⑤ Как восстановить заводские настройки роутера? Сначала убедитесь, что роутер запустился, затем нажмите и удерживайте кнопку Reset (Сброс) на корпусе роутера более 5 секунд и отпустите ее, когда индикатор состояния системы загорится оранжевым светом. Сброс будет

# Порт USB 3.0

выполнен, когда роутер повторно запустится

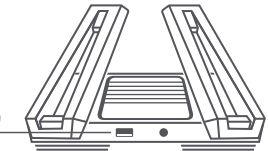

Порт USB 3.0

Используется для подключения устройств хранения данных USB. Получите доступ к фильмам, фотографиям и прочим файлам на устройстве USB в своем смартфоне или телевизоре.

# **Status Indicator**

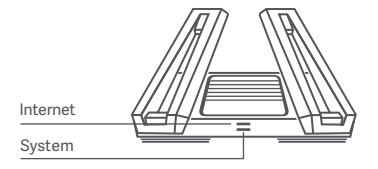

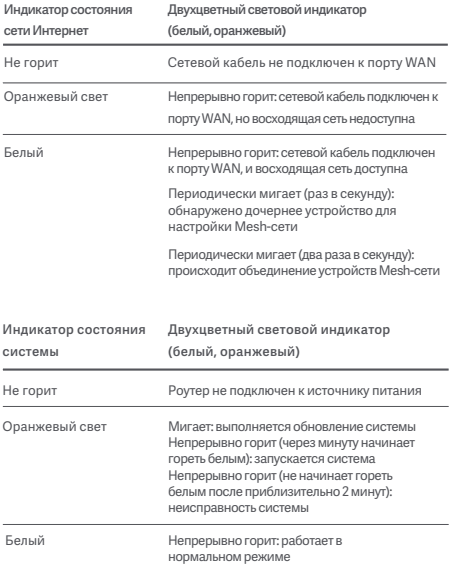

Рабочая частота и мощность радиочастотного сигнала

WiFi 2412 МГц~2472 МГц (≤20 дБм), 5150 МГц~5350 МГц (≤23 дБм) 5470 МГц~5725 МГц (≤30 дБм),5725-5850 Мгц ≤14 дБм)

Данное устройство предназначено исключительно для использования в помещении в частотном диапазоне 5150–5350 МГц в указанных ниже странах:

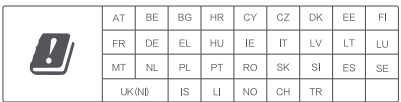

# **Сертификаты:**

 $\epsilon$ 

Настоящим компания Xiaomi Communications Co., Ltd заявляет, что тип радиооборудования «RA70» соответствует требованиям Директивы 2014/53/EU. Полный текст декларации о соответствии нормативным требованиям ЕС доступен по следующему адресу: **hp://www.mi.com/global/service/support/declaration.html**

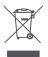

Все изделия, обозначенные символом раздельного сбора отработанного электрического и электронного оборудования (WEEE, Директива 2012/19/EU), следует утилизировать отдельно от несортируемых бытовых отходов. С целью охраны здоровья и защиты окружающей среды такое оборудование необходимо сдавать на переработку в специальные пункты приема электрического и электронного оборудования, определенные правительством или местными органами власти. Правильно выполненные утилизация и переработка помогут избежать возможного загрязнения окружающей среды и последующего негативного влияния на здоровье людей. Чтобы больше узнать о местоположении специальных пунктов приема и условиях их работы, обратитесь в компанию, занимающуюся установкой оборудования, или в местные органы власти.

### **Внимание!**

Устройство может использоваться во всех странах Европейского союза.

Для соответствия требованиям CE по радиочастотному излучению устройство должно устанавливаться и эксплуатироваться на расстоянии не менее 20 см между устройством и телом человека. Адаптер должен находиться рядом с оборудованием и ничем не перекрываться.

Наклейка с техническими характеристиками продукта находится на нижней панели устройства.

### Технические характеристики:

Название: Роутер XIaomI Router AX9000 Модель: RA70 Рабочая температура: 0–40 ℃ Напряжение и сила тока на входе: 12 В, 4 А Wireless IEEE 802.11a/b/g/n/ac/ax (2.4GHz/5GHz) WiFi Manufactured by: Xiaomi Communications Co., Ltd Manufactured by: #019, 9th Floor, Building 6, 33 Xi'erqi Middle Road, Haidian District, Beijing, China, 100085

### Завантаження програми Mi Home / Xiaomi Home

Щоб завантажити й установити програму, відскануйте QR-код. Якщо програму вже встановлено, відкриється сторінка налаштування з'єднання. Ви також можете виконати пошук за запитом Mi Home / Xiaomi Home в каталозі програм, щоб завантажити та встановити відповідну програму.

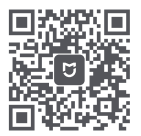

Завантаження програми Mi Home / Xiaomi Home

\* Якщо програму Mi Home / Xiaomi Home вже встановлено на вашому смартфоні, переконайтеся, що її оновлено до найновішої версії, що доступна в Інтернеті.

### Крок 1. Під'єднайте кабелі

Увімкніть маршрутизатор, після чого з'єднайте порт інтернет-підключення (глобальної мережі) з модемом DSL, кабельним чи супутниковим модемом.

ня до Інтернету використовується кабель Ethernet, який вмуровано в стіну, під'єднайте. цей кабель Ethernet безпосередньо до порту інтернет-з'єднання (глобальної мережі) маршрутизатора.

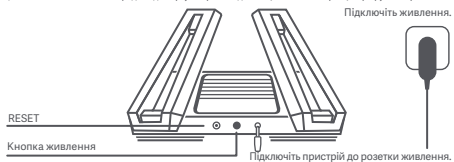

\* Живлення ввімкнене, коли кнопка живлення натиснута. Коли кнопка живлення не натиснута, живлення вимкнене.

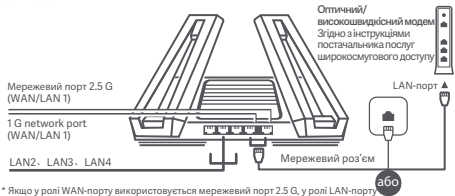

використовується мережевий порт 1 G. Якщо у ролі WAN-порту використовується мережевий порт 1 G, у ролі LAN-порту використовується мережевий порт 2,5 G.

## Крок 2. Налаштуйте підключення до мережі

Спосіб 1: налаштуйте свій маршрутизатор через програму Mi Home / Xiaomi Home

1. Підключіться до Wi-Fi,

використовуючи смартфон або комп'ютер (без пароля). Ім'я мережі Wi-Fi можна знайти на нижній панелі маршрутизатора.

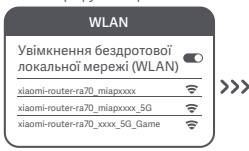

\* Почекайте, доки індикатор стану системи не припинить блимання й не стане білим. Виконайте пошук мережі Wi-Fi і підключіться до неї.

#### 3. Натисніть «Налаштувати як новий маршрутизатор».

2.Відкрийте програму Mi Home / Xiaomi Home і натисніть «Розпочати додання» у спливаючому вікні.

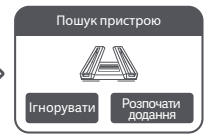

\* Якщо спливаюче вікно в програмі Mi Home / Xiaomi Home не з'являється, натисніть на позначку «+» у правому верхньому куті програми й виберіть свій маршрутизатор, щоб розпочати налаштування.

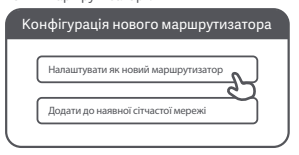

4. Налаштуйте параметри Wi-Fi і встановіть пароль Wi-Fi. Ви можете також використовувати свій пароль Wi-Fi як пароль адміністратора для маршрутизатора.

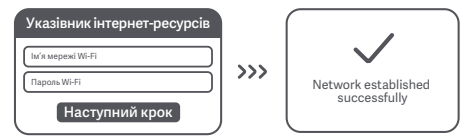

\* Після завершення цього кроку модуль Wi-Fi буде перезапущено. Коли модуль Wi-Fi перезапуститься, він протягом деякого часу залишатиметься недоступним для пошуку, тож зачекайте хвилину, перш ніж починати пошук знову.

### Спосіб 2: налаштуйте свій маршрутизатор через веб-сторінку

1. Підключіться до Wi-Fi за допомогою мобільного телефона або комп'ютера (без пароля). Етикетка з технічними характеристиками виробу розташована на корпусі маршрутизатора, на якому також указано назву мережі Wi-Fi.

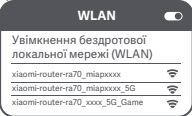

\* Зачекайте, доки світловий індикатор системи не стане білим. Виконайте пошук мережі Wi-Fi і підключіться до неї."

2. Після цього відбудеться автоматичний перехід на цільову сторінку для підключення до Інтернету (якщо цього не сталося, відкрийте браузер, який установлено у вашій системі, і введіть у рядку адреси «router.miWi-Fi.com» або «192.168.31.1»).

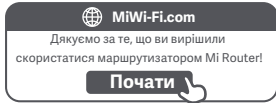

3. Введіть ім'я облікового запису й пароль, надані вашим постачальником послуг широкосмугового доступу до Інтернету, а потім натисніть кнопку «Наступний крок» (підключитися до Інтернету можна різними способами, тож цей крок може бути зайвим).

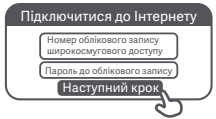

Якщо ви забули ім'я або пароль свого облікового запису, зверніться до свого постачальника послуг широкосмугового доступу.

4. Налаштуйте параметри Wi-Fi і встановіть пароль Wi-Fi. Ви можете також використовувати свій пароль Wi-Fi як пароль адміністратора для маршрутизатора.

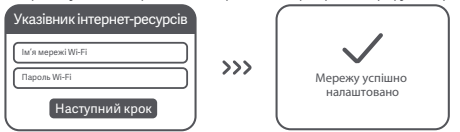

\* Після завершення цього кроку модуль Wi-Fi буде перезапущено. Коли модуль Wi-Fi перезапуститься,<br>він протягом деякого часу залишатиметься недоступним для пошуку, тож зачекайте хвилину, перш ніж<br>починати пошук знову.

Щоб розширити покриття мережі, ви можете придбати набір маршрутизаторів Mi Wi-Fi для створення сітчастої мережі\*. Щоб налаштувати сітчасту мережу, дотримуйтеся наведених нижче інструкцій.

\* Інформацію про моделі й версії маршрутизаторів, що підтримують сітчасту мережу Mi Wi-Fi, див. на сайті mi.com/global.

### Попереднє налаштування

1. Установіть маршрутизатор Mi Router AX9000 як центральну точку доступу й виконайте повне налаштування мережевих параметрів. Обидва індикатори спереду на маршрутизаторі мають постійно світитися білим.

2. Установіть інший маршрутизатор із підтримкою функцій сітчастої мережі Mi Router AX9000 поруч із центральною точкою доступу; цей маршрутизатор працюватиме як супутниковий вузол. Відстань між двома маршрутизаторами не повинна перевищувати 1 м, щоб уникнути завад, які можуть зашкодити налаштуванню мережі. Під'єднайте джерело живлення й зачекайте 2–3 хвилини, доки індикатор стану системи на супутниковому вузлі не стане білим/синім. На цьому етапі центральна точка доступу автоматично знайде супутниковий вузол. Індикатор стану підключення до Інтернету на центральній точці доступу почне блимати (один раз на секунду)

\* Супутниковий вузол не повинен бути попередньо налаштований. Якщо ви вже налаштувати супутниковий вузол, натисніть та утримуйте кнопку скидання на пристрої принаймні 5 секунд, щоб скинути його, а потім повторіть спробу.

## Конфігурація

#### Спосіб 1 (рекомендований)

Натисніть кнопку «Сітка» на центральній точці доступу, щоб запустити бездротову сітчасту мережу. Індикатор стану підключення до Інтернету на кожному маршрутизаторі почне блимати (двічі на секунду), вказуючи на те, що триває створення сітчастої мережі.

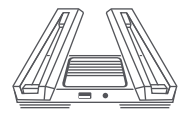

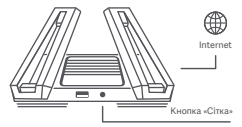

Супутниковий вузол Центральна точка доступу

#### **Спосіб 2**

За допомогою мережевого кабелю підключіть LAN-порт центральної точки доступу до WAN-порту супутникового вузла й налаштуйте бездротову сітчасту мережу. Індикатор стану підключення до Інтернету на обох маршрутизаторах почне блимати (двічі на секунду), вказуючи на те, що триває створення сітчастої мережі.

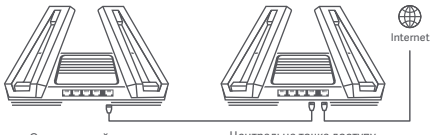

Супутниковий вузол Центральна точка доступу

#### **Спосіб 3**

Додайте й підключіть центральну точку доступу за допомогою програми Mi Home / Xiaomi Home. Потім відкрийте інтерфейс керування маршрутизатором, натисніть «Пристрої, що працюють у сітчастій мережі» і виконайте інструкції для додання супутникового вузла до сітчастої мережі.

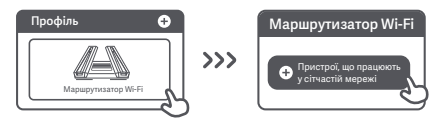

### Сітчасту мережу успішно створено

Почекайте, доки індикатор стану підключення до Інтернету на кожному маршрутизаторі не почне постійно горіти білим або синім: це вказуватиме, що сітчасту мережу успішно налаштовано. Після успішного налаштування сітчастої мережі супутниковий вузол можна перенести в бажане місце, щоб розширити мережеве покриття. Супутниковий вузол і центральна точка доступу не повинні бути розташовані надто далеко, і між ними не має бути великої кількості стін.

#### ① Як працює функція 4K QAM?

Діапазон 5G\_Game на маршрутизаторі Mi Router AX9000 підтримує технологію 2×2 4K QAM. У разі використання разом зі смартфоном, що підтримує 4K QAM, теоретична швидкість може сягати 2882 Мбіт/с (на 20 % швидше за 1024 QAM).

# Порт USB 3.0

② Як налаштувати навколишнє освітлення?

Щоб налаштувати навколишнє освітлення для цього маршрутизатора, підключіть свій пристрій до програми Mi Home / Xiaomi Home і налаштуйте параметри освітлення. Установіть колір та ефекти X-подібних світлових смуг зверху на маршрутизаторі.

③ Мережа налаштована. Чому я досі не можу підключитися до Інтернету? Крок 1. Скористайтеся телефоном, щоб знайти мережу Wi-Fi свого маршрутизатора. Якщо ви не можете знайти її, переконайтеся в тому, що маршрутизатор підключений до джерела живлення й завершив завантаження. Крок 2. Підключіть свій телефон до мережі Wi-Fi маршрутизатора, відкрийте сторінку «router.miwifi.com» і спробуйте вирішити проблему, скориставшись результатами діагностики мережі.

④ Я не пам'ятаю пароль адміністратора свого маршрутизатора. Що мені робити? Якщо ви не встановлювали окремий пароль адміністратора, замість пароля адміністратора використовується пароль Wi-Fi, тож спробуйте скористатися цим паролем для входу в систему. Якщо проблему не вдалося усунути, рекомендуємо відновити заводські настройки маршрутизатора та знову виконати налаштування мережі.

⑤ Як відновити заводські настройки маршрутизатора? Спершу переконайтеся, що завантаження маршрутизатора завершено, потім натисніть і утримуйте понад 5 секунд кнопку скидання на нижній панелі маршрутизатора. Відпустіть кнопку, коли індикатор стану системи стане помаранчевим. Після завершення перезавантаження маршрутизатора налаштування буде скинуто.

# Порт USB 3.0

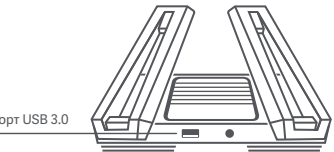

#### Порт USB 3.0

Цей порт можна використовувати для підключення USB-накопичувачів. Завдяки цьому ви отримаєте доступ до фільмів, фото та інших файлів на своєму USB-пристрої зі смартфона або телевізора.

# Індикатор стану мережі

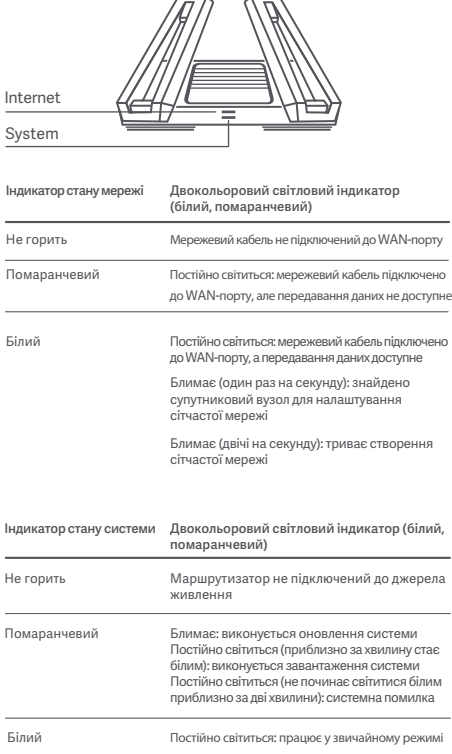

## Сертифікація

Робоча частота й потужність радіочастотного випромінювання

WiFi 2412~2472 МГц (≤20 дБм), 5150~5350 МГц (≤23 дБм) 5470~5725 МГц (≤30 дБм), 5725–5850 МГц (≤14 дБм)

Цей пристрій призначено виключно для використання в приміщенні в частотному діапазоні 5150–5350 МГц у зазначених нижче країнах.

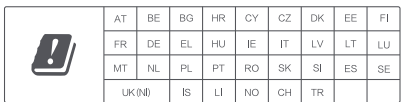

# Сертифікація

 $\epsilon$ 

Цим компанія Xiaomi Communications Co., Ltd заявляє, що радіообладнання типу RA70 відповідає вимогам Директиви про радіообладнання (2014/53/EU). Повний текст заяви для ЄС про відповідність наведено в Інтернеті за адресою http://www.mi.com/global/service/support/declaration.html

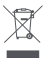

Усі вироби, позначені цим символом, відносяться до відпрацьованого електричного й електронного обладнання (WEEE відповідно до Директиви 2012/19/EU), яке не слід утилізувати разом із невідсортованим побутовим сміттям. Натомість із метою захисту навколишнього середовища та здоров'я людей ви маєте передати своє відпрацьоване електричне або електронне обладнання на переробку до спеціального пункту збору, призначеного центральними або місцевими органами влади. Правильна утилізація й переробка допоможе уникнути можливих негативних наслідків для навколишнього середовища й здоров'я людей. Щоб отримати докладніші відомості щодо місцезнаходження пунктів збору й переробки, а також умов їхнього використання, зверніться до спеціаліста з установлення або в адміністрацію місцевих органів влади.

### Попередження!

Цей виріб можна використовувати в усіх країнах Європейської спілки. Щоб відповідати вимогам CE щодо радіочастотного випромінювання, відстань між людиною й пристроєм під час установлення й експлуатації повинна становити щонайменше 20 см (8 дюймів). Адаптер слід установлювати поряд з обладнанням у зручному для доступу місці.

Характеристики виробу можна знайти на відповідній етикетці знизу на пристрої.

### **Технічні характеристики**

Назва: XIaomI Router AX9000 Модель: RA70 Робоча температура: 0~40 ℃ Вхідні параметри: 12 В, 4 А Бездротовий стандарт Wi-Fi IEEE 802.11a/b/g/n/ac/ax (2,4 ГГц/5 ГГц) Виробник: Xiaomi Communications Co., Ltd Виробник: #019, 9th Floor, Building 6, 33 Xi'erqi Middle Road, Haidian District, Beijing, China, 100085 (Китай)

## Baixe o aplicativo Mi Home/Xiaomi

Faça a leitura do código QR para baixar e instalar o aplicativo. Você será direcionado para a página de configuração de conexão se o aplicativo já estiver instalado. Ou pesquise "Mi Home/Xiaomi Home" na loja de aplicativos para fazer o download e instalar.

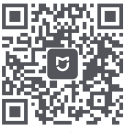

Baixe o aplicativo Mi Home/Xiaomi

\*Se você já instalou o aplicativo Mi Home/Xiaomi Home em seu smartphone, certifique-se de estar usando a versão mais recente disponível online

## Etapa 1: Conectar os cabos

Ligue o roteador e conecte a porta de Internet (WAN) ao modem DSL/cabo/satélite

\* Se sua rede de Internet estiver conectada via cabo Ethernet na parede, conecte o cabo Ethernet diretamente à porta de Internet (WAN) localizada no roteador

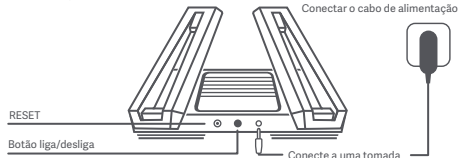

\*Está ligado quando o botão liga/desliga está pressionado. Está desligado quando o botão liga/desliga está levantado.

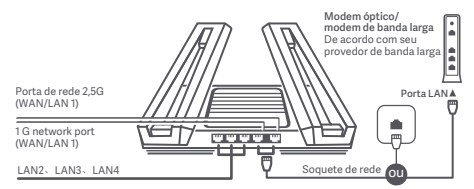

\*Quando a porta de rede 2,5 G é usada como a porta WAN, a porta de rede 1 G é usada como a porta LAN. Quando a porta de rede 1 G é usada como a porta WAN, a porta de rede 2,5 G é usada como a porta LAN

## Etapa 2: Configurar a conexão de rede

### Método 1: Configure seu roteador através do aplicativo Mi Home/ Xiaomi Home

1. Conecte-se ao Wi-Fi usando um smartphone ou computador (sem senha). O nome do Wi-Fi pode ser encontrado no painel na base do roteador

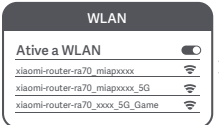

\*Aguarde até que o indicador de status do sistema pare de piscar e fique branco. Procure a rede Wi-Fi e conecte-se

#### 3. Toque em "Configurar como novo roteador"

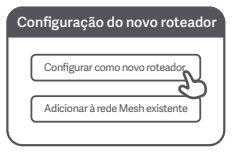

2. Abra o aplicativo Mi

Home/Xiaomi Home e toque em "Começar a adicionar" na janela pop-up

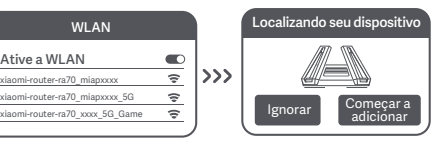

\*Se uma janela pop-up não for exibida no aplicativo Mi Home/Xiaomi Home, toque no ícone "+" no canto superior direito do aplicativo e selecione o roteador para iniciar a configuração

4. Configure seu Wi-Fi e defina uma senha. Você também pode usar sua senha Wi-Fi como senha de administrador do rotador

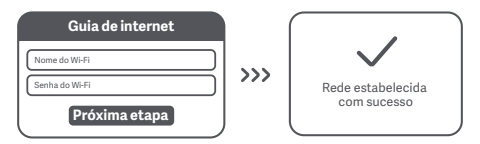

\*O módulo Wi-Fi será reiniciado após a conclusão desta etapa. Quando o Wi-Fi é reiniciado, não pode ser detectado por um curto período. Aguarde um momento antes de pesquisar novamente

### Método 2: Configure o roteador pela página da Web

1. "Conecte-se ao Wi-Fi usando um telefone celular ou computador (sem senha). Você pode encontrar a etiqueta de especificação do produto na base do roteador, que está marcada com o nome Wi-Fi."

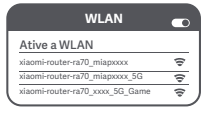

\*Aguarde até que a luz indicadora do sistema fique branca. Procure a rede Wi-Fi e conecte-se"

2.Nesse ponto, você será automaticamente direcionado para a página inicial para se conectar à Internet (se isso não acontecer, abra o navegador fornecido com o sistema e digite ""router.miWi-Fi.com"" ou ""192.168.31.1"")"

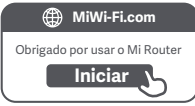

3. Insira o nome da conta e a senha fornecidos pelo provedor de banda larga e clique em ""Próxima etapa"" (existem diferentes maneiras de se conectar à Internet, então essa etapa pode ser ignorada)"

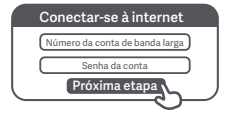

Caso tenha esquecido o nome ou a senha da sua conta de banda larga, você pode obtê-la novamente entrando em contato com seu provedor de banda larga

4. Configure seu Wi-Fi e defina uma senha. Você também pode usar sua senha Wi-Fi como senha de administrador do rotador

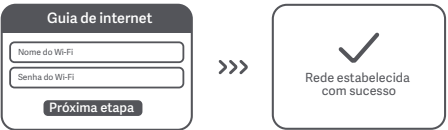

\*O módulo Wi-Fi será reiniciado após a conclusão desta etapa. Quando o Wi-Fi é reiniciado, não pode ser detectado por um curto período. Aguarde um momento antes de pesquisar novamente

Para cobertura de rede em uma área maior, você pode comprar vários roteadores Mi Wi-Fi habilitados para rede mesh.\* Siga as etapas abaixo para configurar sua rede Mesh

\*Para ver os modelos de produto e versões de roteadores Mi Wi-Fi habilitados para rede mesh, consulte mi.com/global

# Pré-configuração

1. Configure o roteador Mi AX9000 como o ponto de acesso central e conclua a configuração de rede. Ambos os indicadores na parte frontal do roteador devem estar em branco, sem piscar.

2. Coloque outro roteador que ofereça suporte à rede Mesh com seu roteador Mi AX9000 ao lado do ponto de acesso central. Esse roteador atuará como um nó satélite. Certifique-se de que os dois roteadores não estejam a mais de 1 m de distância para evitar interferência, o que pode interromper o processo de configuração da rede. Conecte a uma fonte de alimentação e aguarde entre 2 e 3 minutos até que o indicador de status do sistema no nó do satélite fique branco/azul. Nesse momento, o ponto de acesso central detectará automaticamente o nó do satélite. O indicador de status de Internet no ponto de acesso central começará a piscar intermitentemente (uma vez por segundo)

\*Verifique se o nó do satélite não foi pré-configurado. Se o nó do satélite já estiver sido configurado, mantenha pressionado o botão Reiniciar no dispositivo por pelo menos 5 segundos, até que reinicie, e tente novamente

## Configuração

#### Método 1 (recomendado)

Pressione o botão Mesh no ponto de acesso central para iniciar a rede Mesh sem fio. O indicador de status de Internet em cada roteador começará a piscar (duas vezes por segundo), indicando que o emparelhamento de rede Mesh está em andamento

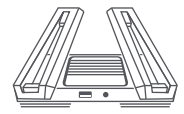

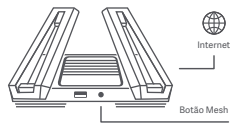

Nó de satélite Ponto de acesso central

#### **Método 2**

Use um cabo de rede para conectar a porta LAN do ponto de acesso central à porta WAN do nó de satélite e configure a rede Mesh sem fio. O indicador de status da Internet em ambos os roteadores começará a piscar (duas vezes por segundo), indicando que o emparelhamento de rede Mesh está em andamento

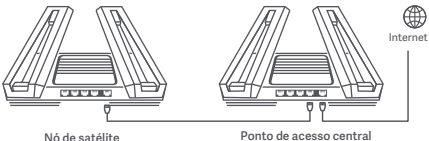

#### **Método 3**

Use o aplicativo Mi Home/Xiaomi Home para adicionar e se conectar ao ponto de acesso central. Em seguida, abra o Gerenciamento de roteador e toque em "Dispositivos de rede Mesh", siga as instruções para adicionar o nó de satélite à rede Mesh

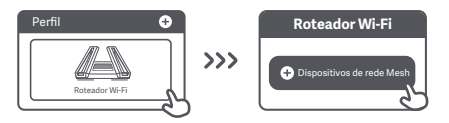

### Configuração de rede Mesh realizada com sucesso

Aguarde até que o indicador de status da Internet em cada roteador fique branco ou azul, indicando que a rede Mesh foi configurada com sucesso. Depois que a rede Mesh estiver configurada com sucesso, você poderá mover o nó do satélite para o local desejado para obter uma cobertura de rede estendida. Evite colocar o nó do satélite e o ponto de acesso central em locais muito distantes um do outro ou com várias paredes entre eles

### ① Como funciona o recurso 4K QAM?

A banda 5G\_Game no Mi Router AX9000 suporta a tecnologia 4K QAM 2×2. Desfrute de velocidades sem fio teóricas máximas de até 2.882 Mbps quando usado em conjunto com um smartphone habilitado para 4K QAM (20% mais rápido que 1.024 QAM)

## Porta USB 3.0

② Como configurar a iluminação ambiente?

Para configurar a iluminação ambiente do roteador, conecte o dispositivo ao aplicativo Mi Home/Xiaomi Home e defina as configurações de luz. Defina a cor e os efeitos das faixas de luz em forma de X na parte superior do roteador

③ Terminei de configurar minha rede. Por que ainda não consigo me conectar à Internet?

Etapa 1: Use seu telefone para procurar a rede Wi-Fi definida pelo roteador. Se não conseguir encontrá-la, certifique-se de que o roteador esteja conectado à uma fonte de alimentação e tenha terminado de inicializar

Etapa 2: Conecte seu telefone à rede Wi-Fi do roteador, acesse "router.miwifi.com" e tente usar os resultados de diagnóstico de rede para corrigir o problema

④ Esqueci a senha de administrador do roteador. O que devo fazer? Se você não tiver definido uma senha específica, sua senha de administrador será a mesma que sua senha do Wi-Fi, portanto, tente usá-la para fazer login. Se o problema persistir, recomendamos restaurar as configurações de fábrica do roteador e configurar a rede novamente

⑤ Como faço para restaurar as configurações de fábrica do meu roteador? Primeiro, certifique-se de que o roteador tenha terminado de inicializar e, em seguida, mantenha pressionado o botão Redefinir na base do roteador por mais de 5 segundos. Solte o botão quando o indicador de status do sistema ficar laranja. Quando o roteador terminar a inicialização novamente, a reinicialização terá sido um sucesso

## Porta USB 3.0

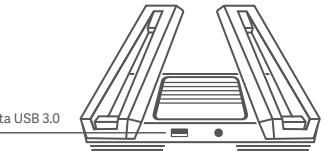

Porta USB 3.0

Pode ser utilizada para conectar dispositivos de armazenamento USB. Use seu smartphone ou TV para acessar filmes, fotos e outros arquivos armazenados no dispositivo USB.

# Status Indicator

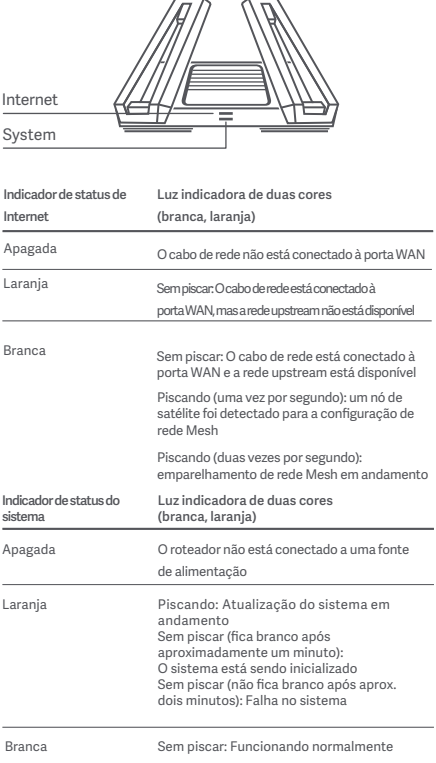
Frequência operacional e potência de radiofrequência

WiFi 2.412 MHz~2.472 MHz (<20 dBm), 5.150 MHz~5.350 MHz (<23 dBm) 5.470 MHz~5.725 MHz (≤30 dBm), 5.725 MHz~5.850 MHz(≤14 dBm)

Este dispositivo está restrito ao uso interno somente quando estiver operando na faixa de frequência de 5.150 a 5.350 MHz nos seguintes países:

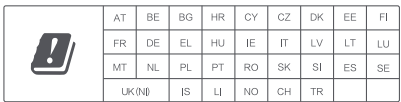

# Certificações:

# $\epsilon$

Pelo presente, a Xiaomi Communications Co., Ltd declara que o tipo de equipamento de rádio RA70 está em conformidade com a Diretiva 2014/53/EU. O texto completo da declaração de conformidade da UE está disponível no seguinte endereço da Web:

**hp://www.mi.com/global/service/support/declaration.html**

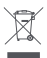

Todos os produtos estampados com este símbolo são resíduos de equipamentos elétricos e eletrônicos (WEEE conforme na diretiva 2012/19/EU) que não devem ser misturados com lixo doméstico não classificado. Pelo contrário, você deve proteger a saúde humana e o meio ambiente, transferindo seus resíduos para um ponto de coleta designado para a reciclagem de resíduos de equipamentos elétricos e eletrônicos, indicado pelo governo ou pelas autoridades locais. O descarte e a reciclagem corretos ajudarão a evitar potenciais consequências negativas para o meio ambiente. Entre em contato com o instalador ou com as autoridades locais para obter mais informações sobre o local, bem como os termos e condições de tais pontos de coleta.

## Cuidado:

O produto pode ser usado em todos os países da União Europeia.

Para atender aos requisitos de exposição à RF da CE, o dispositivo deve ser instalado e operado a 20 cm (8 polegadas) ou mais entre o produto e o corpo de todas as pessoas.

O adaptador deve ser instalado próximo ao equipamento e deve ser facilmente acessível.

Você pode encontrar a etiqueta de especificação do produto na base do dispositivo.

### Especificações técnicas

Nome: XIaomI Router AX9000 Modelo: RA70 Temperatura operacional: 0~40℃ Entrada: 12 V, 4 A Sem fio IEEE 802.11a/b/g/n/ac/ax (2,4 GHz/5 GHz) Wi-Fi Fabricado por: Xiaomi Communications Co., Ltd Fabricado por: #019, 9th Floor, Building 6, 33 Xi'ergi Middle Road, Distrito de Haidian, Pequim, China, 100085

## Mi Home/Xiaomi Home uygulamasını indirin

QR kodunu tarayarak uygulamayı indirin ve yükleyin. Uygulama zaten yüklüyse bağlantı kurulum sayfasına yönlendirilirsiniz. Uygulamayı indirip yüklemek için uygulama mağazasında "Mi Home/Xiaomi Home" ifadesini de arayabilirsiniz.

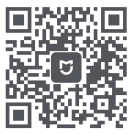

Mi Home/Xiaomi Home uygulamasını indirin

\* Mi Home/Xiaomi Home uygulamasını akıllı telefonunuza zaten yüklediyseniz lütfen çevrimiçi olarak sunulan en son sürümü kullandığınızdan emin olun

## 1. Adım: Kabloları bağlama

Yönlendiriciyi çalıştırın, ardından İnternet (WAN) bağlantı noktasını DSL/Kablo/Uydu modeme bağlayın

\* İnternet ağınız, duvardaki bir Ethernet kablosu aracılığıyla bağlanmışsa bu Ethernet kablosunu doğrudan yönlendiricideki İnternet (WAN) bağlantı noktasına bağlayın

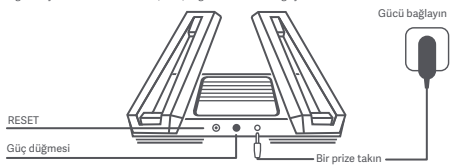

\* Güç düğmesi bastırıldığında güç açılır. Güç düğmesi bırakıldığında güç kapanır.

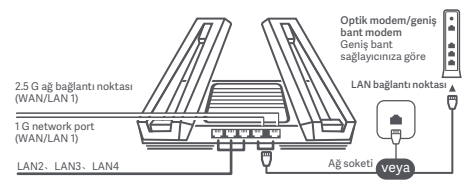

\* 2.5 G ağ bağlantı noktası WAN bağlantı noktası olarak kullanıldığında, 1 G ağ bağlantı noktası LAN bağlantı noktası olarak kullanılır. 1 G ağ bağlantı noktası WAN bağlantı noktası olarak kullanıldığında, 2.5 G ağ bağlantı noktası LAN bağlantı noktası olarak kullanılır

#### 1. Yöntem: Mi Home/Xiaomi Home uygulaması üzerinden yönlendiricinizi yapılandırma

1. Telefon veya bilgisayar kullanarak Wi-Fi'a bağlanın (parolasız). Wi-Fi adı, yönlendiricinin alt kısmındaki panelde bulunur

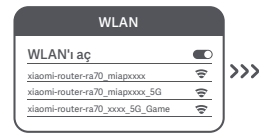

\* Sistem durumu göstergesi yanıp sönmeyi durdurup beyaza dönene kadar bekleyin. Wi-Fi ağını arayın ve bu ağa bağlanın

3. "Yeni yönlendirici olarak ayarla" öğesine dokunun

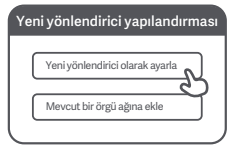

2. Mi Home/Xiaomi Home uygulamasını açın ve açılır penceredeki "Eklemeye başla" öğesine dokunun

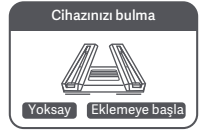

\* Mi Home/Xiaomi Home uygulamasında bir açılır pencere görünmüyorsa yapılandırmayı başlatmak için uygulamanın sağ üst köşesindeki "+" simgesine dokunun ve yönlendiricinizi seçin

4. Wi-Fi'ınızı yapılandırın ve bir Wi-Fi parolası ayarlayın. Wi-Fi parolanızı yönlendiricinizin yönetici parolası olarak da kullanabilirsiniz

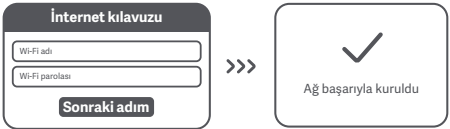

\* Bu adım tamamlandıktan sonra Wi-Fi modülü yeniden başlatılır. Wi-Fi ağınız yeniden başlatılırken kısa bir süre boyunca görünmeyecektir. Lütfen tekrar arama yapmadan önce biraz bekleyin

### 2. Yöntem: Yönlendiricinizi web sayfası üzerinden yapılandırma

1. Cep telefonu veya bilgisayar kullanarak Wi-Fi'a bağlanın (parolasız). Ürün teknik özellikleri etiketini, yönlendiricinin alt kısmında bulabilirsiniz. Bu etikette Wi-Fi adı da yer alır.

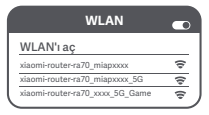

\* Sistem gösterge ışığı beyaz olana kadar bekleyin. Wi-Fi ağını arayın ve bu ağa bağlanın.

2. Bu noktada internete bağlanmak için otomatik olarak giriş sayfasına yönlendirilirsiniz (yönlendirme gerçekleşmezse sisteminizle birlikte gelen tarayıcıyı açın ve ""router.miWi-Fi.com"" veya ""192.168.31.1"" yazın)"

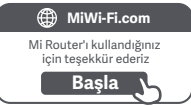

3. Lütfen geniş bant sağlayıcınız tarafından verilen hesap numarasını ve parolayı girin, ardından ""Sonraki adım"" düğmesine tıklayın (internete bağlanmanın farklı yolları bulunduğundan bu adımı atlayabilirsiniz)

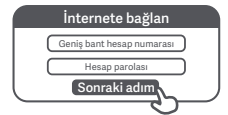

\*Geniş bant hesap numaranızı veya parolanızı unuttuysanız geniş bant sağlayıcınızla iletişime geçerek bu bilgileri alabilirsiniz

4. Wi-Fi'ınızı yapılandırın ve bir Wi-Fi parolası ayarlayın. Wi-Fi parolanızı yönlendiricinizin yönetici parolası olarak da kullanabilirsiniz

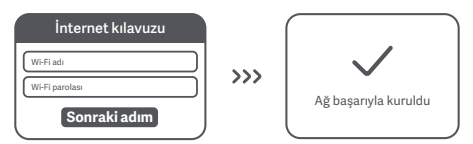

\* Bu adım tamamlandıktan sonra Wi-Fi modülü yeniden başlatılır. Wi-Fi ağınız yeniden başlatılırken kısa bir süre boyunca görünmeyecektir. Lütfen tekrar arama yapmadan önce biraz bekleyin

Çok daha geniş bir ağ kapsama alanı için örgü ağ özellikli Mi Wi-Fi yönlendiricileri satın alabilirsiniz\*. Örgü ağınızı kurmak için lütfen aşağıdaki adımları izleyin

\* Örgü ağı özellikli Mi Wi-Fi yönlendiricilerinin ürün modelleri ve sürümleri için lütfen mi.com/global sayfasına bakın

# Ön yapılandırma

1. Mi Router AX9000'i merkezi erişim noktası olarak ayarlayın ve ağ yapılandırmasını tamamlayın. Yönlendiricinin ön tarafındaki her iki gösterge de sürekli olarak beyaz renkte yanmalıdır.

2. Mi Router AX9000'inizle örgü ağını destekleyen başka bir yönlendiriciyi merkezi erişim noktasının yanına yerleştirin; bu yönlendirici uydu düğümü işlevi görecektir. Ağ yapılandırma işlemini kesintiye uğratabilecek parazit oluşumunu önlemek için iki yönlendirici arasındaki mesafenin 1 m'yi geçmediğinden emin olun. Bir güç kaynağına bağlanın ve uydu düğümündeki Sistem durumu göstergesinin beyaz/mavi olması için 2-3 dakika bekleyin. Bu aşamada, merkezi erişim noktası otomatik olarak uydu düğümünü keşfedecektir. Merkezi erişim noktasındaki İnternet durumu göstergesi aralıklı olarak yanıp sönmeye (saniyede bir kez) başlayacaktır

\* Lütfen uydu düğümünün önceden yapılandırılmadığından emin olun. Uydu düğümü önceden yapılandırılmışsa sıfırlamak için cihaz üzerindeki Sıfırlama düğmesini en az 5 saniye boyunca basılı tutun, ardından tekrar deneyin

# Yapılandırma

#### 1. Yöntem (önerilir)

Kablosuz ağ bağlantısını başlatmak için merkezi erişim noktasındaki Örgü düğmesine basın. Her bir yönlendirici üzerindeki İnternet durumu göstergesi aralıklı olarak yanıp sönmeye (saniyede iki kez) başlayarak örgü ağı eşleştirmesinin devam ettiğini gösterecektir

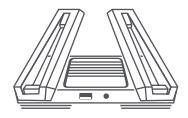

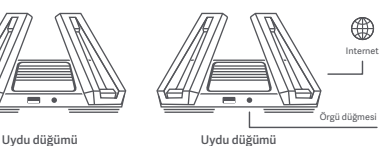

#### **2. Yöntem**

Bir ağ kablosu kullanarak merkezi erişim noktasının LAN bağlantı noktasını uydu düğümünün WAN bağlantı noktasına bağlayın ve kablosuz örgü ağını yapılandırın. Her iki yönlendirici üzerindeki İnternet durumu göstergesi aralıklı olarak yanıp sönmeye (saniyede iki kez) başlayarak örgü ağı eşleştirmesinin devam eiğini gösterecektir

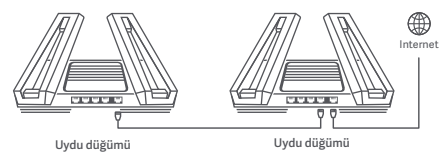

#### **3. Yöntem**

Mi Home/Xiaomi Home uygulamasını kullanarak merkezi erişim noktasını ekleyin ve bu merkezi erişim noktasına bağlanın. Ardından Yönlendirici Yönetimi'ni açın ve "Örgü ağı cihazları" öğesine dokunun, istemleri takip ederek uydu düğümünü örgü ağınıza ekleyin

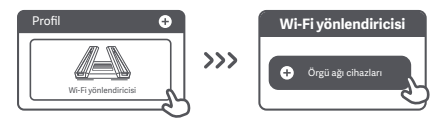

# Örgü ağı başarıyla kuruldu

Her bir yönlendirici üzerindeki İnternet durum göstergesinin sürekli olarak beyaz veya mavi renkte yanmasını bekleyin. Bu, örgü ağının başarıyla yapılandırıldığını gösterir. Örgü ağı başarıyla yapılandırıldıktan sonra, daha geniş bir ağ kapsama alanı için uydu düğümünü istediğiniz konuma taşıyabilirsiniz. Uydu düğümünü ve merkezi erişim noktasını, birbirlerinden çok uzak veya birden fazla duvar nedeniyle kesintiye uğrayabilecekleri konumlara yerleştirmekten kaçınmalısınız

#### ① 4K QAM özelliği nasıl çalışır?

Mi Router AX9000'deki 5G\_Game bandı, 2×2 4K QAM teknolojisini destekler. 4K QAM özellikli (1024 QAM'den %20 daha hızlı) bir akıllı telefonla birlikte kullanarak, teorik olarak maksimum 2882 MB/sn'ye varan kablosuz hızının keyfini çıkarın

# USB 3.0 bağlantı noktası

② Ortam ışıklandırmasını nasıl ayarlayabilirim?

Yönlendiricinizde ortam ışıklandırmasını ayarlamak için cihazınızı Mi Home/Xiaomi Home uygulamasına bağlayın ve ışık ayarlarını yapılandırın. Yönlendiricinin üst kısmında görülecek X şeklindeki ışık şeritlerinin rengini ve efektlerini ayarlayın

③ Ağımın kurulumunu tamamladım. Neden hâlâ internete bağlanamıyorum? 1. Adım: Yönlendiriciniz tarafından ayarlanan Wi-Fi ağını aramak için telefonunuzu kullanın. Ağı bulamazsanız yönlendiricinin güç kaynağına bağlı olduğundan ve önyükleme işlemini tamamladığından emin olun

2. Adım: Telefonunuzu yönlendiricinizin Wi-Fi ağına bağlayın, "router.miwifi.com" adresine gidin ve ağ tanılama sonuçlarını kullanarak sorunu çözmeye çalışın

④ Yönlendiricimin yönetici parolasını unuum. Ne yapmalıyım?

Belirli bir parola belirlemediyseniz yönetici parolanız Wi-Fi parolanızla aynı olacaktır. Oturum açmak için bunu kullanmayı deneyin. Sorun devam ederse yönlendiricinizi fabrika ayarlarına geri yüklemenizi ve ardından ağı yeniden kurmanızı öneririz

⑤ Yönlendiricimi fabrika ayarlarına nasıl geri yüklerim?

Öncelikle yönlendiricinin önyükleme yapmayı bitirdiğinden emin olun, ardından yönlendiricinin tabanındaki Sıfırla düğmesini en az 5 saniye boyunca basılı tutun ve sistem durum göstergesi turuncu renge döndüğünde bırakın. Yönlendirici yeniden önyükleme işlemini bitirdiğinde sıfırlama başarılı olacaktır

## USB 3.0 bağlantı noktası

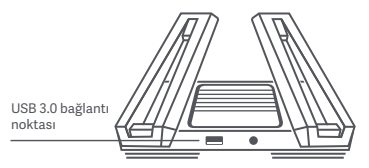

USB depolama cihazlarını bağlamak için kullanılabilir. USB cihazında depolanan filmlere, fotoğraflara ve diğer dosyalara erişmek için akıllı telefonunuzu veya TV'nizi kullanın.

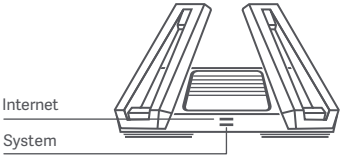

#### İnternet durumu göstergesi İki renkli gösterge ışığı (beyaz, turuncu)

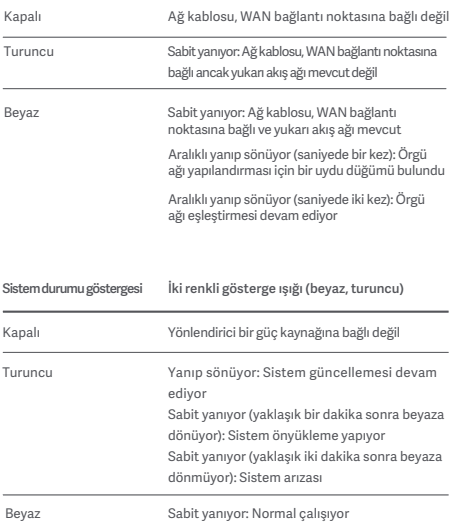

Çalışma Frekansı ve Radyo Frekansı Gücü

WiFi 2412 MHz~2472 MHz (< 20 dBm), 5150 MHz~5350 MHz (< 23 dBm) 5470 MHz~5725 MHz (≤ 30 dBm), 5725-5850 MHz(≤ 14 dBm)

Bu cihaz aşağıdaki ülkelerde, 5150-5350 MHz frekans aralığında çalışırken yalnızca iç mekanlarda kullanımla sınırlıdır:

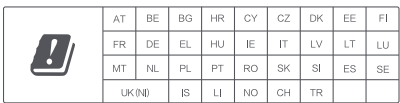

# Sertifikalar:

# $\epsilon$

Xiaomi Communications Co., Ltd işbu belge ile RA70 tipi radyo ekipmanının 2014/53/AB Sayılı Direktif ile uyumlu olduğunu beyan eder. AB uygunluk beyanının tam metnine şu adresten ulaşılabilir: **hp://www.mi.com/global/service/support/declaration.html**

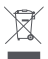

Bu simgeyi taşıyan tüm ürünler, ayrıştırılmamış ev atıklarıyla karıştırılmaması gereken atık elektrikli ve elektronik ekipmanlardır (2012/19/AB direktifindeki WEEE). Atık ekipmanınızı devlet veya yerel makamlar tarafından atanan elektrikli ve elektronik atık ekipmanın geri dönüşümü için belirlenmiş bir toplama noktasına teslim ederek insan sağlığını ve çevreyi korumalısınız. Doğru atık bertarafı ve geri dönüşüm, çevre ve insan sağlığı üzerindeki olası olumsuz sonuçların önlenmesine yardımcı olur. Bu tür toplama noktalarının hüküm ve koşullarının yanı sıra konum hakkında daha fazla bilgi almak için lütfen yükleyici veya yerel yetkililerle iletişime geçin.

Ürün, tüm Avrupa Birliği ülkelerinde kullanılabilir.

CE RF maruz kalma gereksinimlerine uyum sağlamak için cihaz, ürünle insan vücudu arasında 20 cm (8 inç) veya daha fazla mesafe gözeterek kurulmalı ve çalıştırılmalıdır.

Adaptör ekipmanın yakınına monte edilmeli ve kolayca erişilebilir olmalıdır.

Ürün teknik özellikleri etiketini cihazın alt kısmında bulabilirsiniz.

## Teknik Özellikler

Ad: XI<sub>30</sub>m<sub>I</sub> Router AX9000 Model: RA70 Çalışma Sıcaklığı: 0~40℃ Giriş: 12 V, 4 A Kablosuz IEEE 802.11a/b/g/n/ac/ax (2,4 GHz/5 GHz) WiFi Üretici: Xiaomi Communications Co., Ltd Üretici: #019, 9th Floor, Building 6, 33 Xi'erqi Middle Road, Haidian District, Beijing, China, 100085